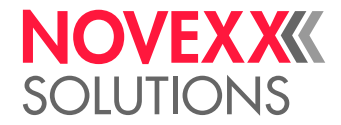

# USER MANUAL

## Rewinder 2000 **Option**

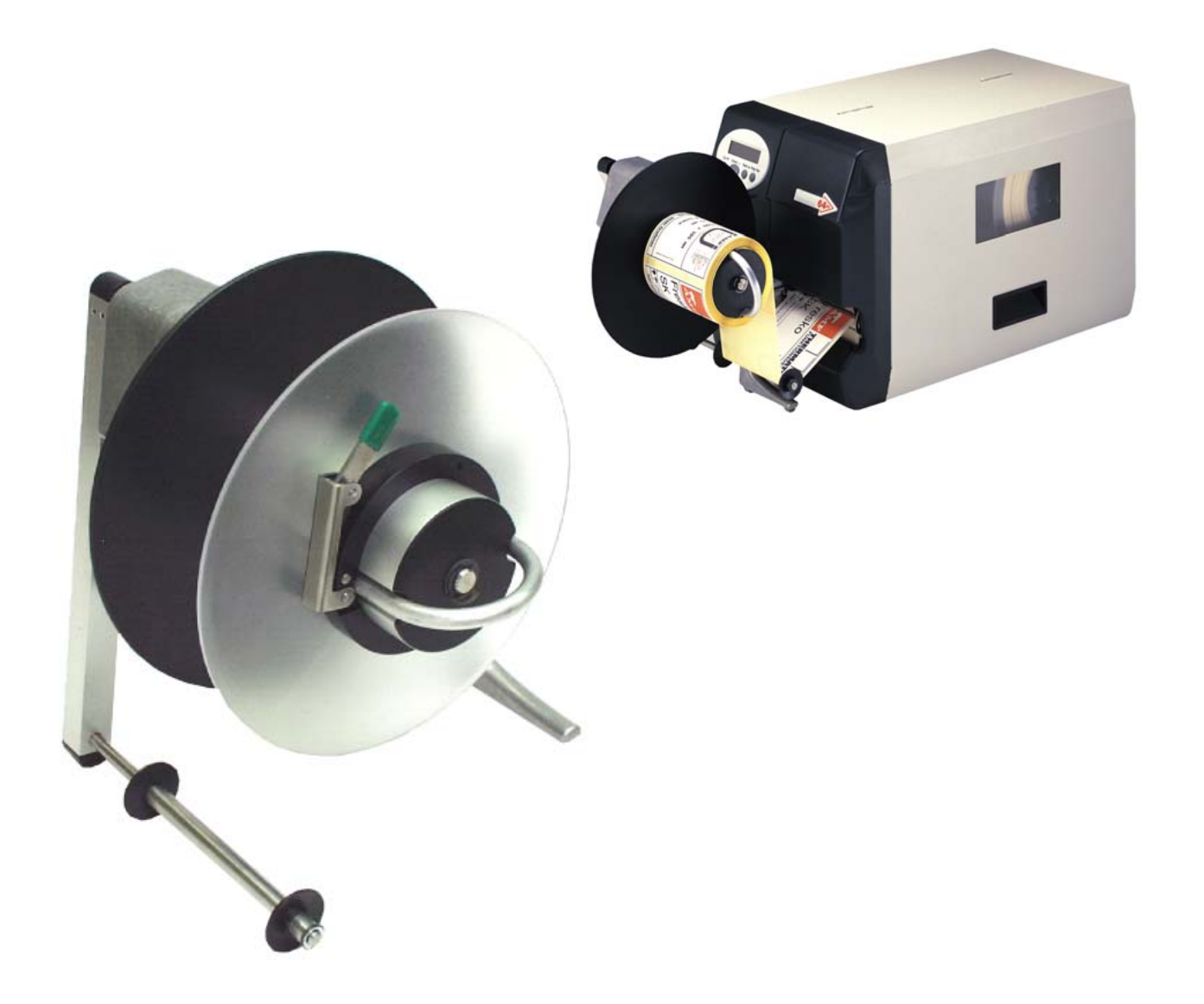

### Using the Documentation

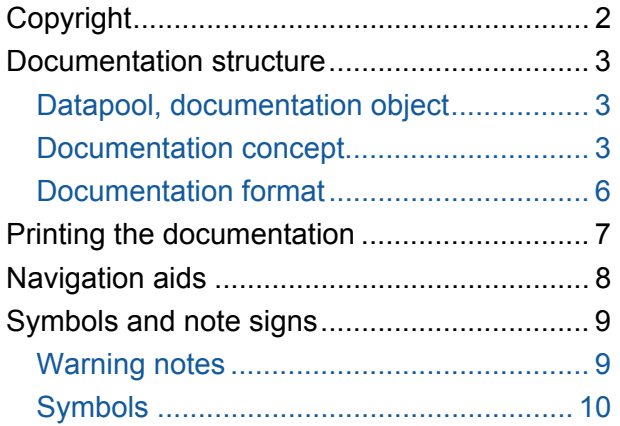

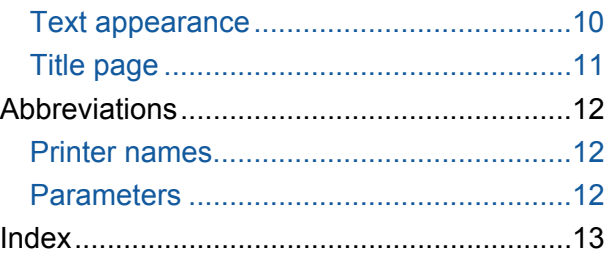

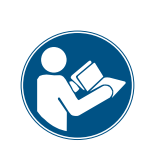

#### CAUTION!

Read the user manual before operating the device for the first time. The user manual is an essential part of the device it belongs to. The user manual is to be stored at the machine operating location and made accessible to the operator.

### <span id="page-2-0"></span>Copyright

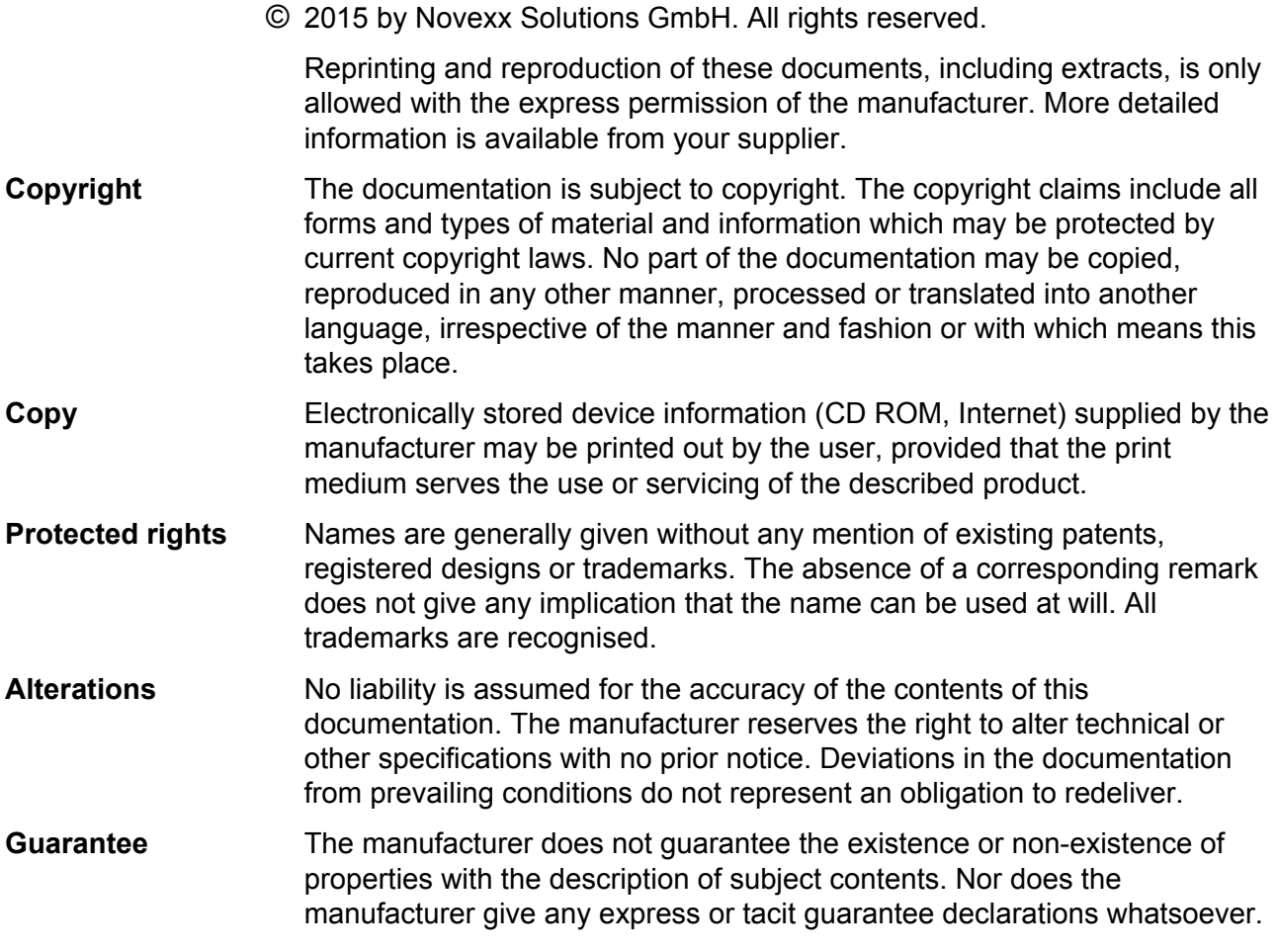

All devices

#### <span id="page-3-0"></span>Documentation structure

<span id="page-3-1"></span>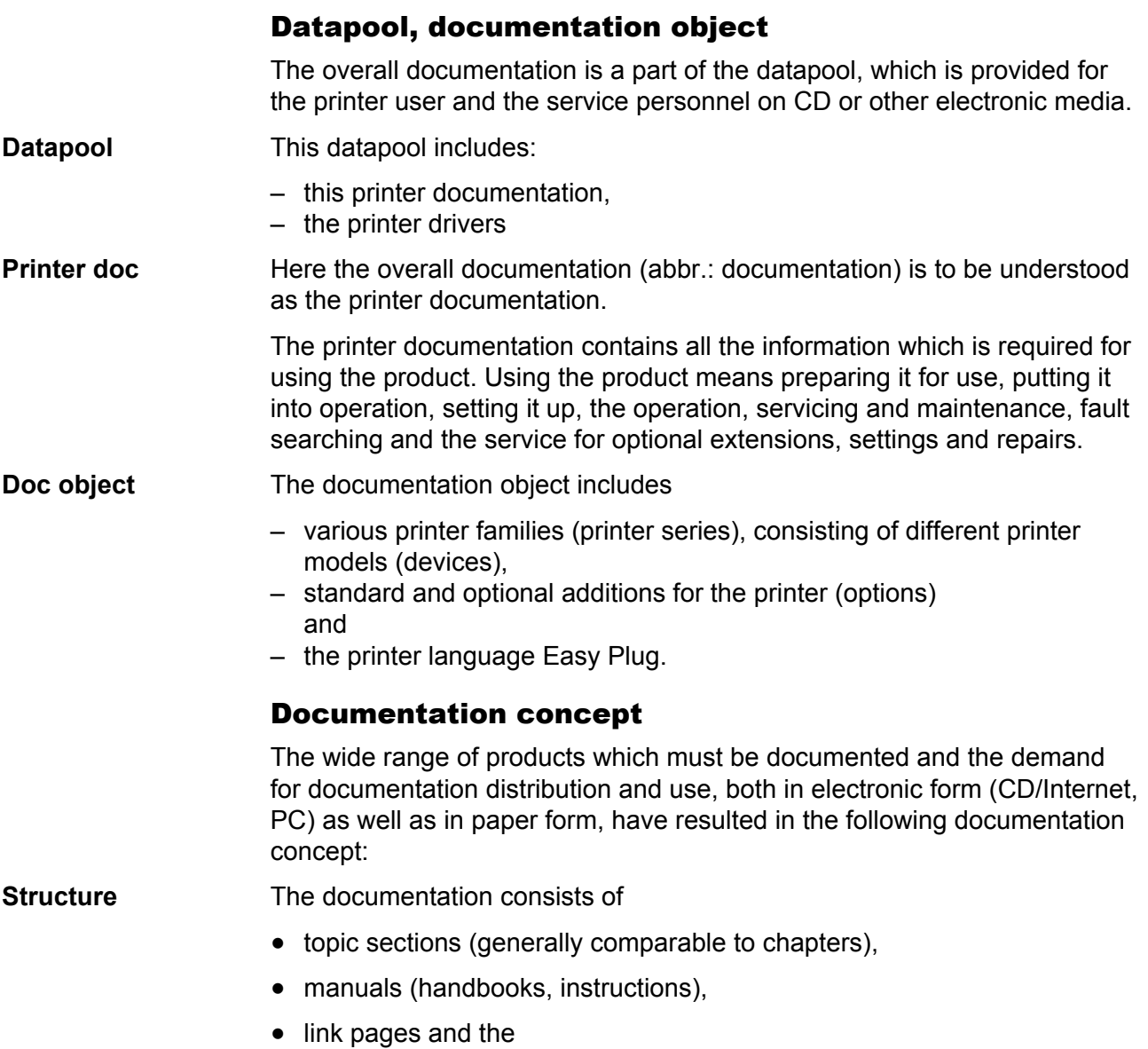

<span id="page-3-2"></span>• start page (start page of the CD documentation).

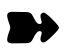

#### All devices

**Subject section** Thematically-related subject contents are described in each topic section. A topic section is the smallest unit of information with its own

- page numbering,
- header bar,
- list of contents,
- index,
- device classification and
- its own revision status.

 Subject sections form the basis of the manual. A topic section can be simultaneously assigned to several manuals. Subject sections are in one, in some cases two, languages.

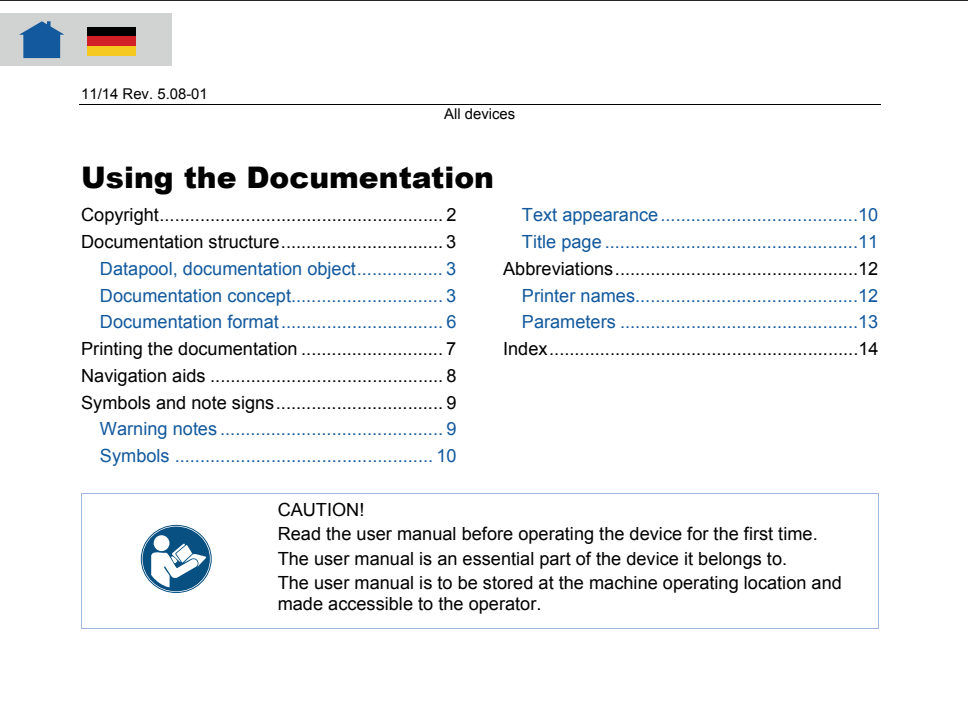

*Fig. 1 Example: First page of topic section "Using the Documentation"* 

**Manual** A manual is composed of different topic sections. The following features characterize a manual:

- Title page with a list of contents, device classification and revision status (see [Fig. 1](#page-5-0)).
- The list of contents contains the designations of the topic sections and also serves as a link distributor to these topic sections.
- The contents of a manual refer to a certain device, a device family or an option (documentation object).
- A manual is assigned to a certain language and only contains topic sections in this language.
- A manual is assigned to a certain user group. There are *Service Manuals* (mainly for the Service), *User Manuals* (mainly for the user) and just *Manuals* (for Service and user).

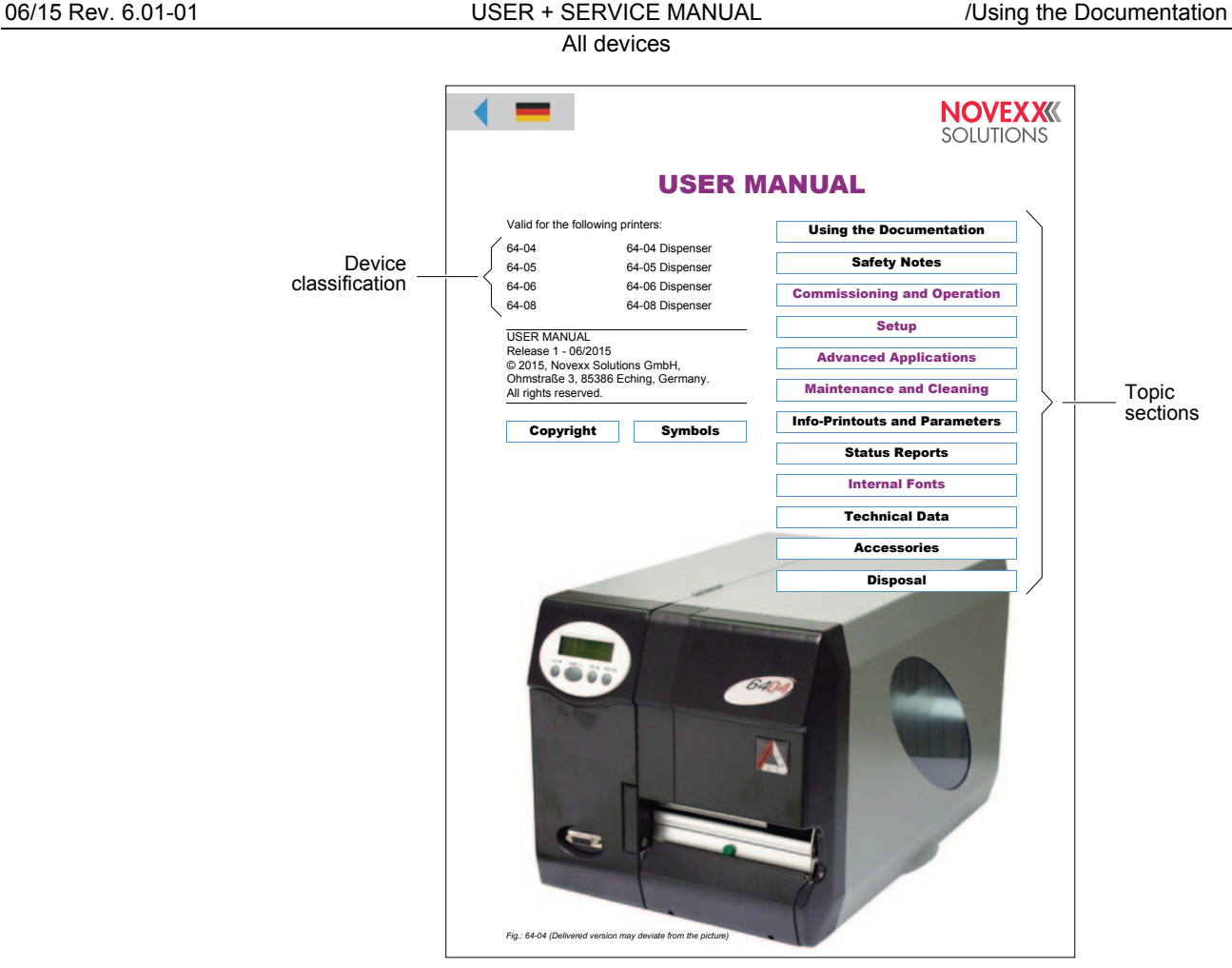

<span id="page-5-0"></span>*Fig. 1 Each Manual title page provides a list of topic section in its right half.* 

 To a certain extent manuals are only virtual, as the same topic section can be simultaneously assigned to different manuals (the topic section physically only exists once).

 Subject sections which are only assigned to a single manual are colourcoded on the title page of the manual (in the same colour as the title of the manual, see "Symbols and note signs").

**Link page** A link page is only an organisational component of the datapool available on electronic media. The following features characterize a link page:

- Assignment to a single language
- Function as a link distributor to the individual manuals (access to the overall documentation of the corresponding language)
- Function as a link distributor to other components of the datapool provided on the electronic medium (e. g. printer drivers and print and design software in the corresponding language)

<span id="page-6-0"></span>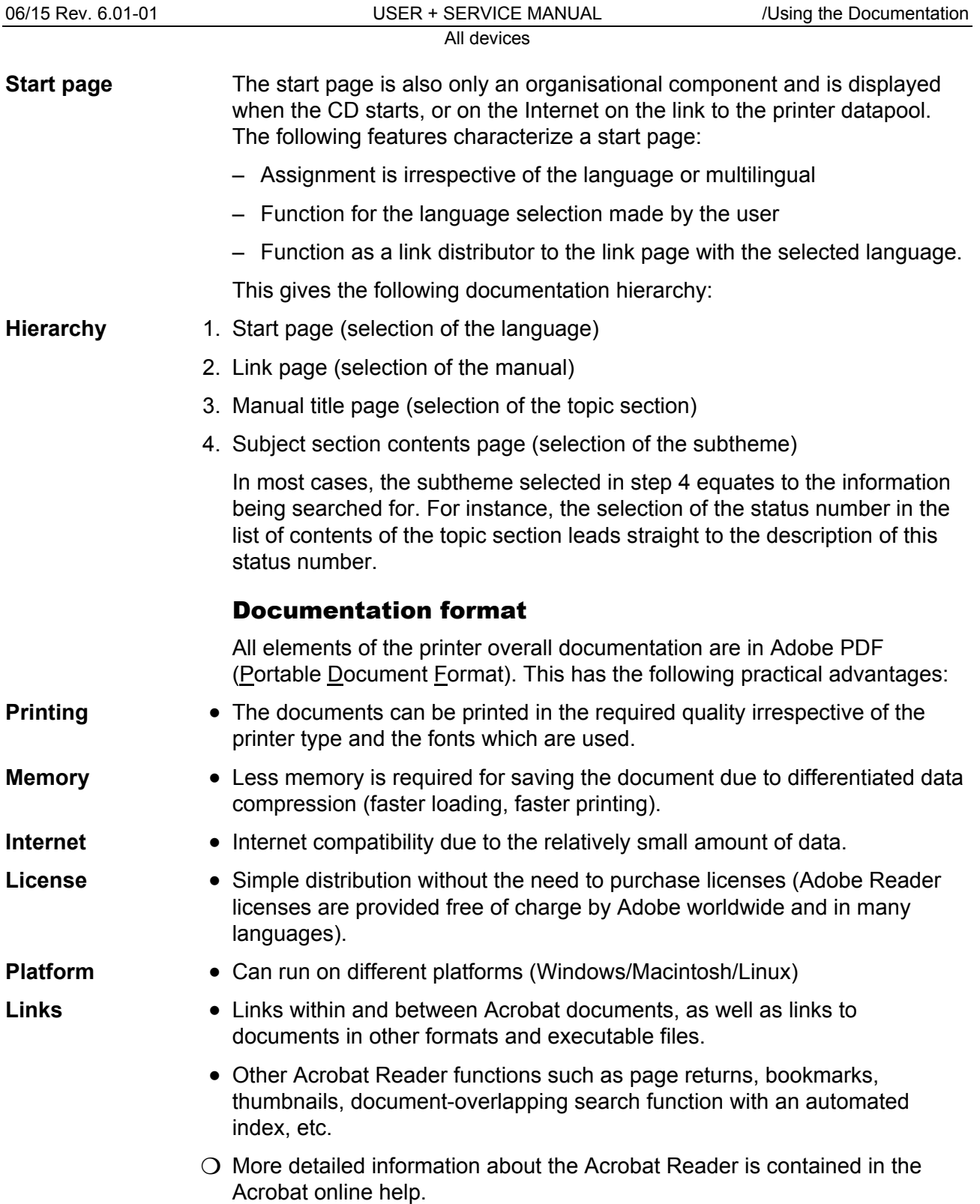

### <span id="page-7-0"></span>Printing the documentation

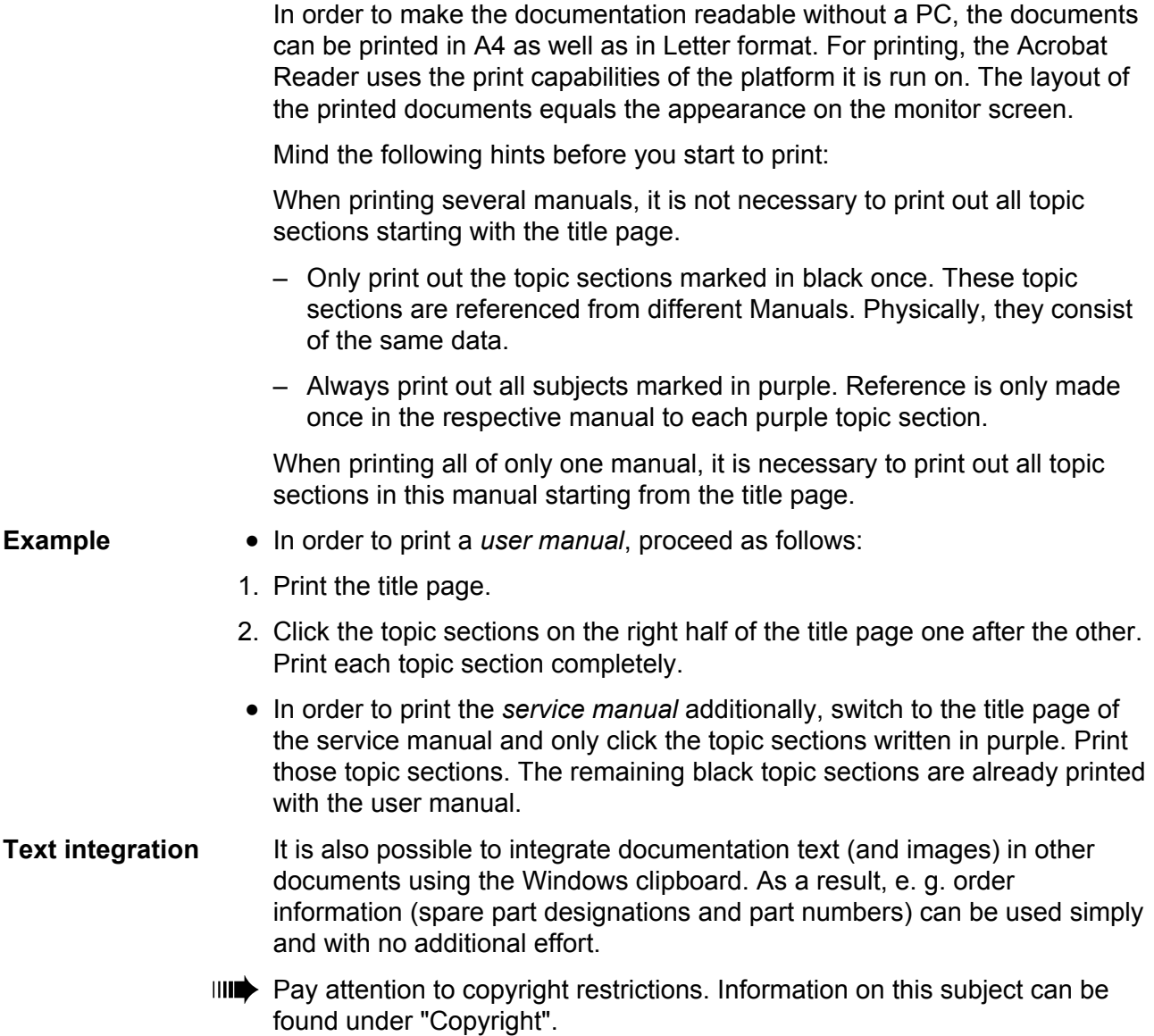

#### <span id="page-8-0"></span>Navigation aids

**Info search** The following options are available for quickly searching for information in the paper documentation:

- The title page of each manual with a list of contents of the topic section
- The detailed list of contents with page numbers on the first page of each topic section
- The own page numbering of each topic section
- The index at the end of each topic section.

Links In the top left corner of each title page and on the first page of each topic section, you find small graphics, which ease the change back to higher levels of the documentation (see [Tab. 1](#page-8-1)).

| Symbol | <b>Meaning</b>                                                                                                    |                                                                                                    |
|--------|----------------------------------------------------------------------------------------------------|----------------------------------------------------------------------------------------------------|
|        |                                                                                                    | Triangle: Link to the last opened page.                                                                                                    |
|        |                                                                                                    | Triangle: Link to the last opened page.<br>House: Link to the menu page.<br>Flag: Link to the german page of<br>identical content. On the corresponding<br>german page, a british flag symbolizes<br>the cross-reference to the british page. |
|        | Houses with flags: Links to the menu pages in different<br>languages. Is used in bilingual topic sections (e.g.<br>spare parts lists). |                                                                                                    |

<span id="page-8-1"></span>*Tab. 1 Navigation aids can be found on the first pages of the PDF-documents.* 

### <span id="page-9-0"></span>Symbols and note signs

#### <span id="page-9-1"></span>Warning notes

 Warning notes warn of a possibly dangerous situation. Personal injury, material damage or data loss are possible, if care is not taken.

 Depending on the dimension of possible damages, the warning notes look different:

• Warning note, which warns of a danger that can lead to injuries, if the dangerous situation is not avoided. Appearance: Exclamation mark in a triangle, signal word "WARNING", blue frame, blue shaded text field (see below).

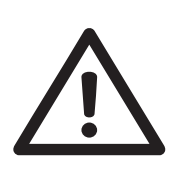

#### **WARNING!**

Description of the *danger source*. Description of *possible personal injury*.

- **→ Measure to avoid personal injury.**
- $\rightarrow$  Further measure to avoid personal injury.
- → …
- Warning note, which warns of a danger that can lead to material damage or data loss, if the dangerous situation is not avoided. Appearance: Exclamation mark in a triangle, signal word "CAUTION", blue frame (see below)..

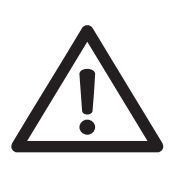

#### CAUTION!

Description of the *danger source*. Description of *possible material damage*.

 $\rightarrow$  Measure to avoid material damage.

 $\rightarrow$  ...

 $\mathsf{r}$ 

#### <span id="page-10-0"></span>Symbols

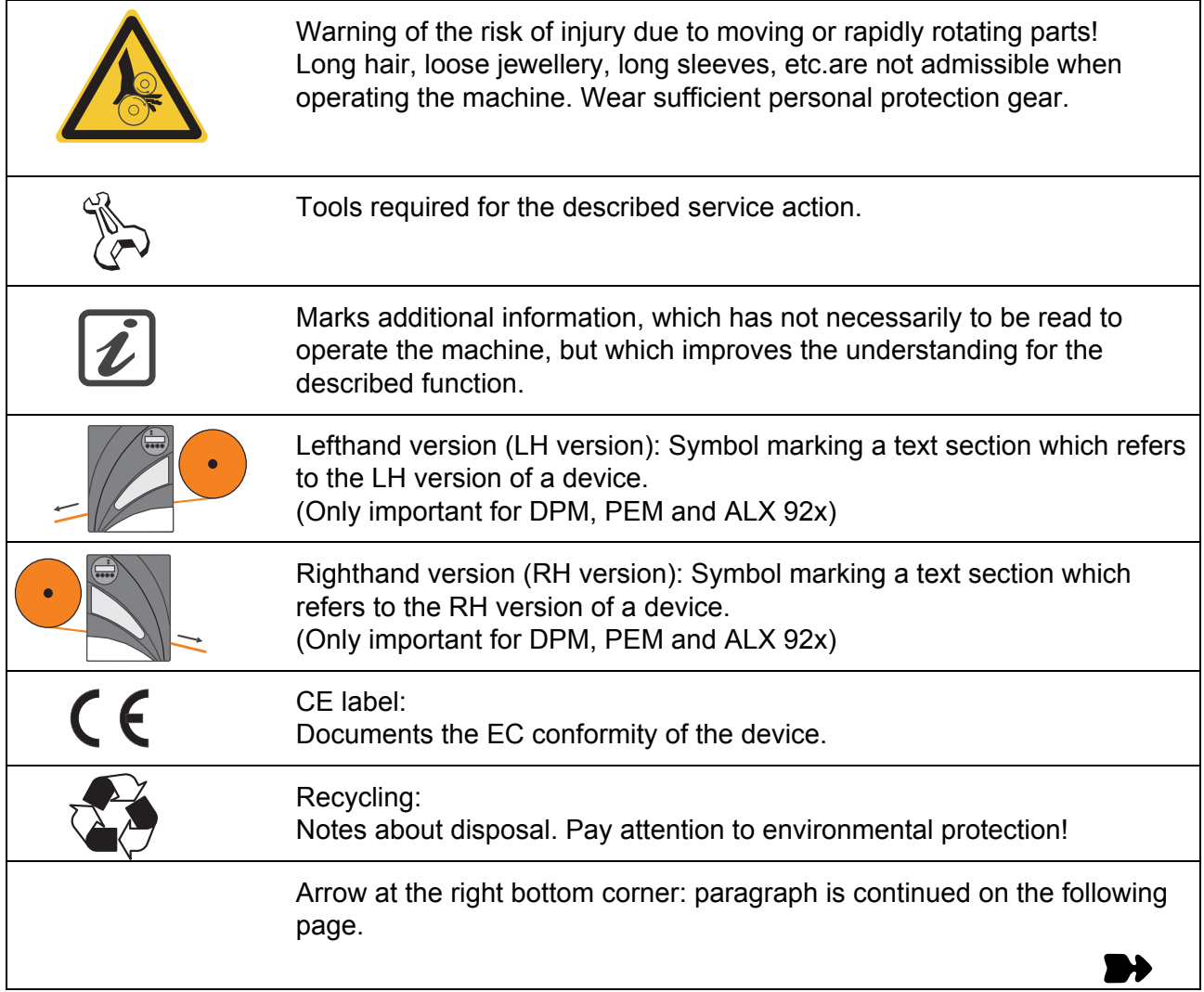

#### <span id="page-10-1"></span>Text appearance

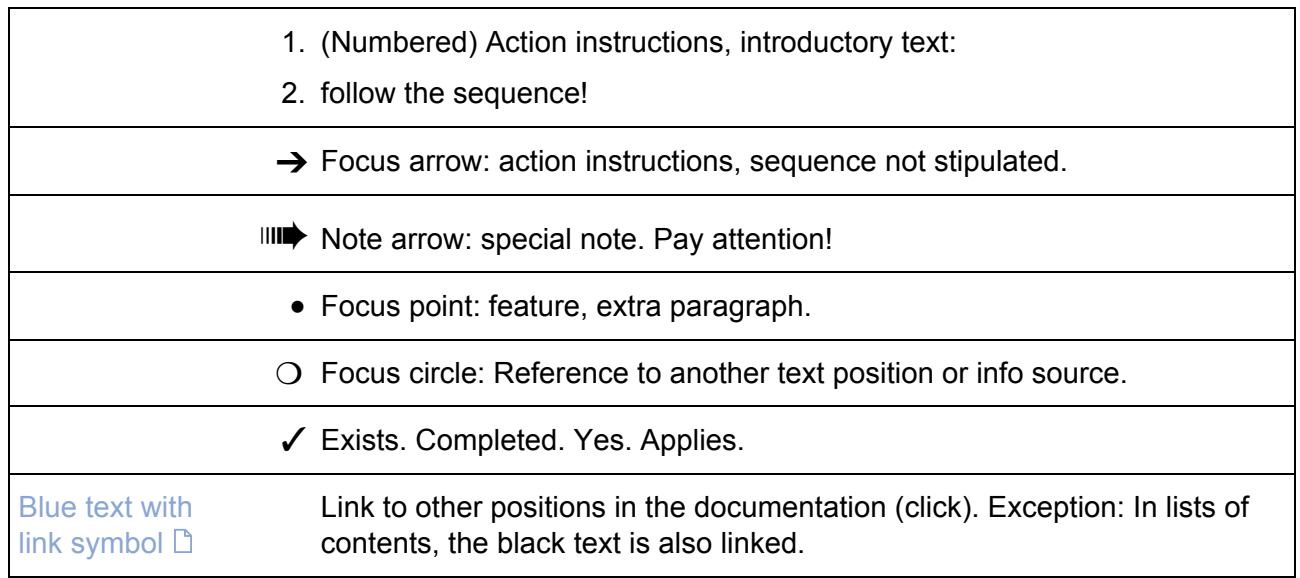

 $\mathbf{r}$ 

<span id="page-11-0"></span>

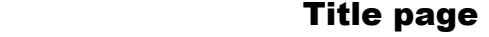

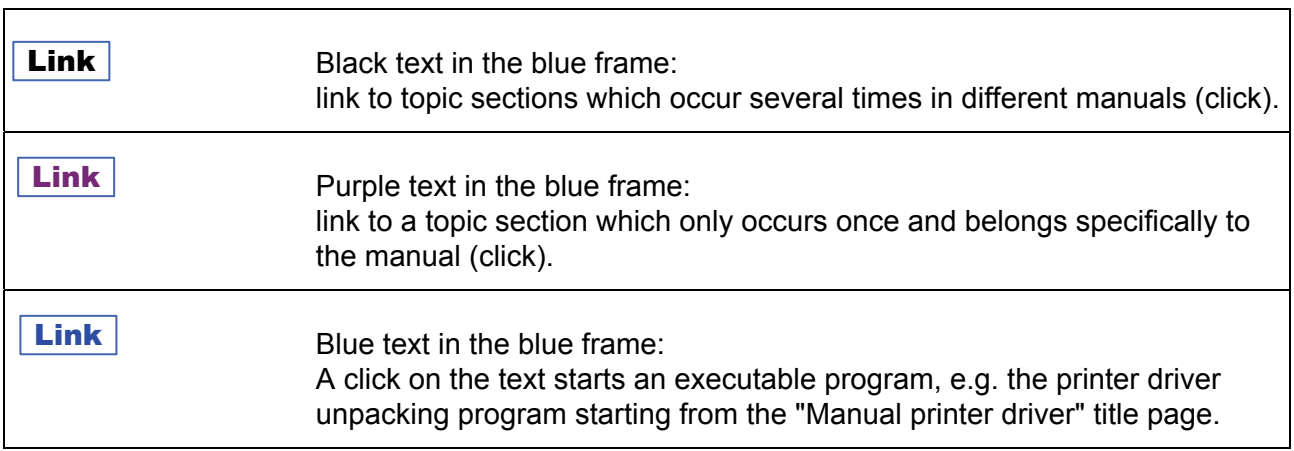

#### <span id="page-12-0"></span>Abbreviations

#### <span id="page-12-1"></span>Printer names

 If there is not enough space to call all printers by their full names, the abbreviated spellings listed in [Tab. 2](#page-12-3) are used.

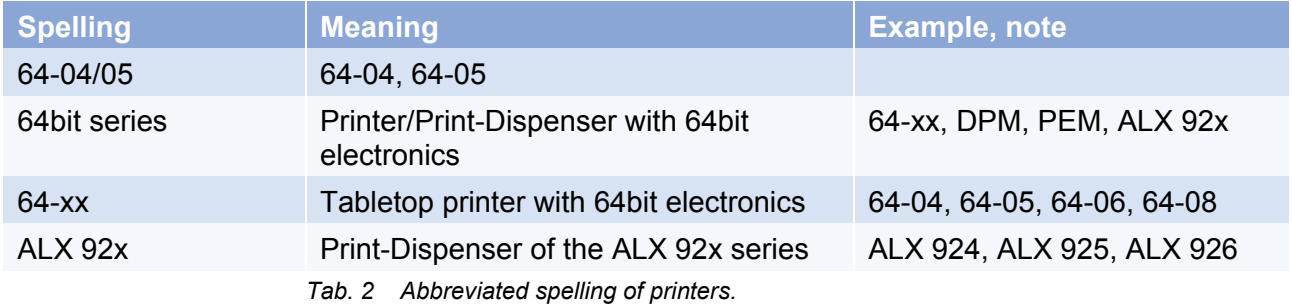

#### <span id="page-12-3"></span><span id="page-12-2"></span>**Parameters**

 The notation of parameters is done as follows: MENU > Parameter name

 Example: INTERF. PARAM. > Interface (Parameter "Interface" in the menu "INTERF. PARAM.")

#### All devices

### <span id="page-13-0"></span>**Index**

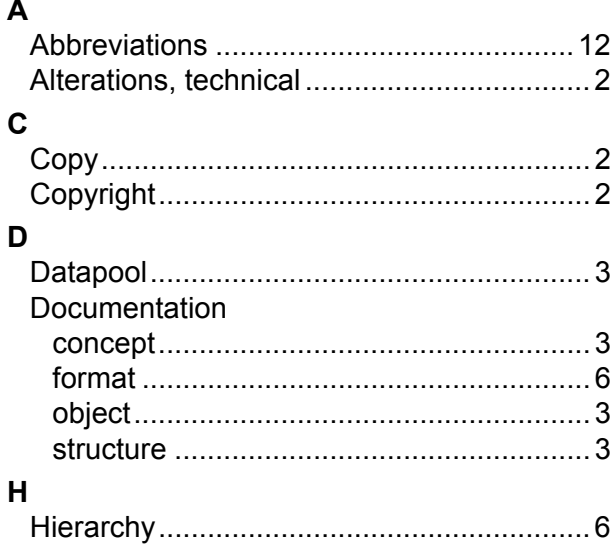

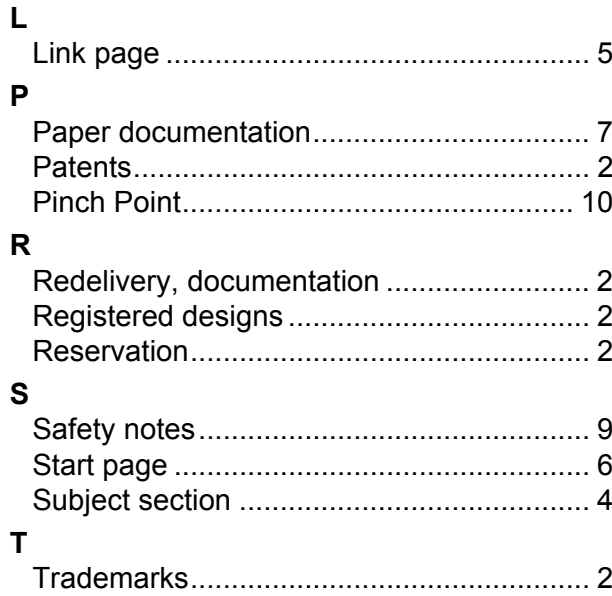

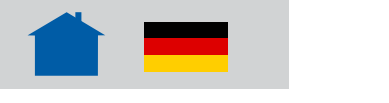

### Safety Notes

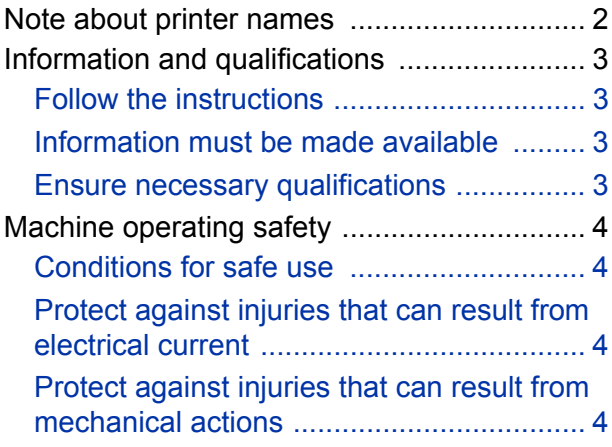

#### <span id="page-15-0"></span>Note about printer names

The protective measures described in the following count for all printers (e. g. 64-xx), print-and-apply machines (e. g. ALX 92x) and print-and-apply modules (DPM) distributed by Novexx Solutions.

In this document, all above mentioned printer types are referred to as "machine".

### <span id="page-16-0"></span>Information and qualifications

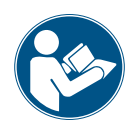

#### <span id="page-16-1"></span>Follow the instructions

Safe and efficient operation of the printer can only be guaranteed if you observe all necessary information.

Product liability and warranty can only be claimed, if the printer was operated according to the notes and instructions in the user manual.

 $\rightarrow$  Before operating the device, read the operating instructions and all other notes carefully.

 $\rightarrow$  Observe the additional safety and warning notes on the device.

#### <span id="page-16-2"></span>Information must be made available

This operating manual…

- $\rightarrow$  is to be stored at the printer operating location and made accessible to the operator.
- $\rightarrow$  is to be maintained in legible condition.
- $\rightarrow$  If the machine is sold, it must be made available to the new owner

 $\rightarrow$  Safety and warning notices attached to the machine must be kept clean and legible. Missing or damaged warning labels and plates are to be replaced.

#### <span id="page-16-3"></span>Ensure necessary qualifications

**Operation**  $\rightarrow$  Only allow the printer to be operated, adjusted and serviced by instructed and authorised personnel.

Instruction of the operating personnel must ensure

- that operating personnel can use the machine independently and without posing a danger.
- that operating personnel can remedy minor operational malfunctions themselves.
- $\rightarrow$  Train at least 2 persons to operate the machine.
- $\rightarrow$  Make label materials for test purposes available in sufficient quantities.

 $\rightarrow$  Moreover, personnel are to be regularly instructed about work safety and environmental protection issues.

 $\rightarrow$  The responsibilities for operation, adjustment and servicing of the machine must be clearly defined and consistently maintained.

 $\rightarrow$  Only make adjustments to the machine in accordance with this manual and with all due care.

**Service** Special servicing, fault searching and fault correction are to be carried out by the manufacturer, his appointees or other authorised service agents. This also includes the optional installation and refitting of components.

### <span id="page-17-0"></span>Machine operating safety

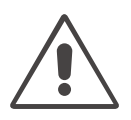

#### <span id="page-17-1"></span>Conditions for safe use

 $\rightarrow$  Only use the machine in enclosed areas with environmental conditions matching the values given in the technical specifications.

- $\rightarrow$  Only operate the machine on a plane, solid support.
- $\rightarrow$  Only trained and authorized personnel should operate the printer!

 $\rightarrow$  During operation, the printhead can become hot! Care should be taken when touching the printhead!

- $\rightarrow$  Do not make any modifications or any additional casing for the machine!
- $\rightarrow$  Do not allow any liquids to enter into the machine!

 $\rightarrow$  Repairs to the machine may only be performed by authorized specialists who are aware of the risks involved!

 $\rightarrow$  Make sure that the power supply socket for the machine is readily accessible!

 $\rightarrow$  Lay the power supply cable, data cables and compressed air hoses (if applicable) in a way that nobody can stumble over it.

- $\rightarrow$  In case of emergency, switch off the machine and pull off the power supply cable!
- $\rightarrow$  Only use original accessories!

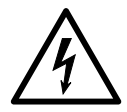

#### <span id="page-17-2"></span>Protect against injuries that can result from electrical current

- $\rightarrow$  Only put the machine into operation when installed in a correctly installed housing.
- $\rightarrow$  Only operate the machine using the system voltage indicated on the nameplate!
- $\rightarrow$  Only connect the machine to a grounded power socket fitted to authorized standards!
- $\rightarrow$  Only connect devices to the interfaces at the machine that fulfil SELV (safety extra-low voltage) circuit requirements according to EN 60950!

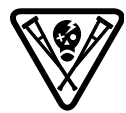

#### <span id="page-17-3"></span>Protect against injuries that can result from mechanical actions

- $\rightarrow$  Only operate the printer when the cover is closed!
- → Don't wear *loose* long hair (if necessary, wear a hairnet).
- $\rightarrow$  Keep loose jewellery, long sleeves, etc. away from rotating parts or the printer.
- $\rightarrow$  Wear sufficient personal protective equipment.

**Applicator operation**

The following printers can be operated with an applicator:

- 64-xx
- ALX 92x
- DPM

Operation with an applicator causes additional hazards, which must be safeguarded by the following additional protective measure:

 $\rightarrow$  Only operate the printer, if it is equipped with an appropriate safeguarding device<sup>1</sup>. This device must stop the printer, if it is opened.

<sup>1)</sup> Movable interlocking guard according to EN ISO 12100-1, 3.25.4

## Attachment, Setup

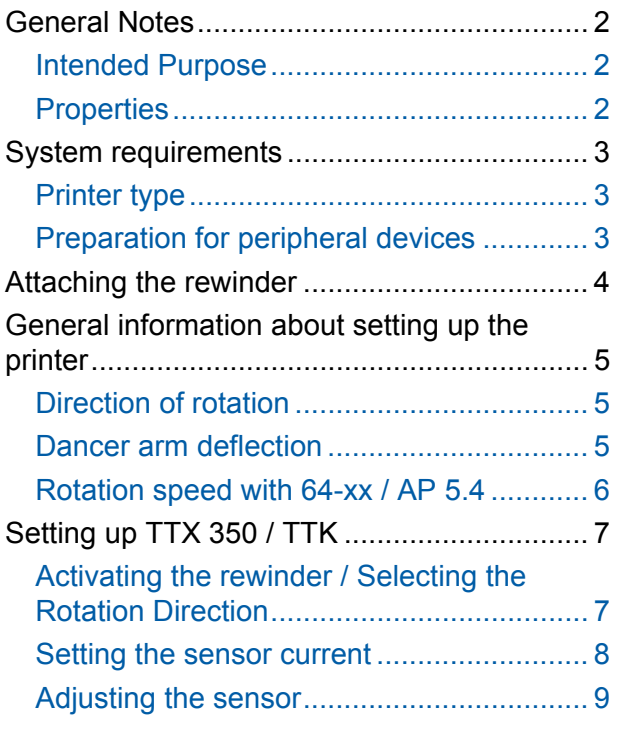

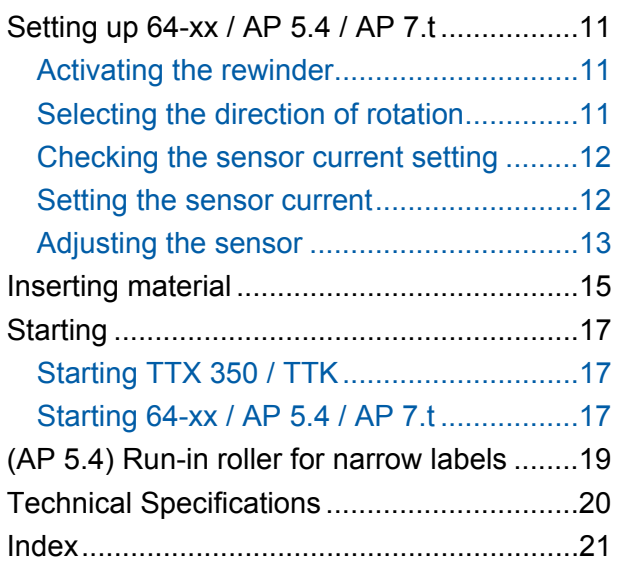

#### <span id="page-19-0"></span>General Notes

#### <span id="page-19-1"></span>Intended Purpose

 The rewinder option is a peripheral device for label printers of the types TTK, TTX 350, 64-xx, AP 5.4 and AP 7.t. The device is designed for winding up label material after it has been printed using one of the printer types named above.

#### <span id="page-19-2"></span>**Properties**

 As opposed to the stand-alone rewinding devices Junior Rewinder and Jumbo Rewinder, the rewinder option (subsequently referred to as the rewinder) is permanently attached to the printer. The printer provides power for the rewinder motor via a socket on the front, which is also used for receiving signals relating to the lateral deflection of the bouncer arm.

- **Rotational speed** While the material is being wound up, the rotational speed is controlled via the lateral deflection of the bouncer arm. The greater the lateral deflection, the lower the rotational speed. If the label material sags – the bouncer arm is in this case only slightly deflected – the rewinder increases the rotational speed in order to make up the "delay". This ensures that the label material is rolled up evenly tautly. Without lateral deflection - e.g. when the material is finished – the rewinding process stops after about four seconds.
- **Direction of rotation** The label material can be alternately rolled up with the labels facing outwards or inwards by reversing the direction of rotation.

#### <span id="page-20-0"></span>System requirements

#### <span id="page-20-1"></span>Printer type

The rewinder can be operated with the following printer types:

- TTX 350
- TTK
- 64-xx
- AP 5.4
- AP 7.t

#### <span id="page-20-2"></span>Preparation for peripheral devices

 For using the printers with a rewinder, they must be especially equipped (see [Tab. 1\)](#page-20-3). This so called peripherals preparation consists mainly of an additional output stage board for the motor of the peripheral device and of someadditional connection cables.

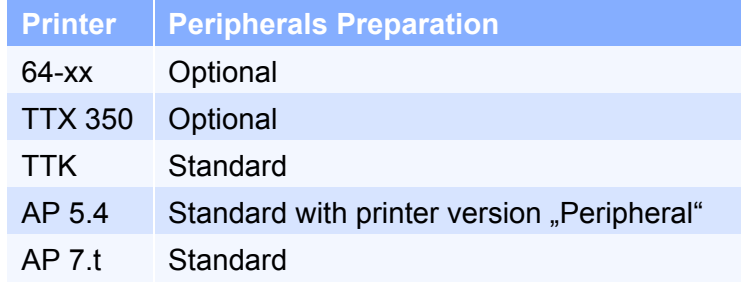

<span id="page-20-3"></span>*Tab. 1 Only the TTK is always equipped with the peripheral preparation. For the other printer types this is an option.*

#### **Peripheral test** Do the following, if you are not sure, wether the printer is equipped with peripheral preparation:

- TTK / TTX 350:
- $\rightarrow$  Set parameter SYSP > PEPH to KNIF.

 If the printer displays the status message ST68 after the ENTER key is pressed, the peripheral board is not installed. If ST68 does not appear or if a different status message is displayed, then the printer has been set up for peripheral devices.

- 64-xx / AP 5.4 / AP 7.t:
- $\rightarrow$  Make a service status printout: Call parameter PRINT INFO > Service Status.

 64-xx and AP 5.4 printers are equipped with peripheral preparation if the topic "Peripheraldriver" can be found below the header "Peripheraldriver" on the printout.

#### <span id="page-21-0"></span>Attaching the rewinder

- **IIII** Before beginning service work, switch off the printer and pull out the mains power supply plug!
- Under no circumstances should you use the dancer arm as a carrying handle! A bent dancer arm will cause the device to malfunction!

The rewinder (1) is attached to the front of the printer (2) with two screws. The support leg (3) absorbs some of the strain exerted by the material roll.

 Other options which may be installed or the cover must be removed before assembling the rewinder.

#### **Tool**

– Allan key 3mm

#### **Assembly / Disassembling**

- 1. Place the printer on a level surface. Ensure that there is enough room in front of the printer for the support leg (3) of the rewinder.
- 2. Attach the rewinder housing (4) to the printer recess (5) using the two screws supplied.
- 3. Loosen the supporting leg fastening screw (6). Push down the support leg until it stands on the surface. Push up the rewinder a little and at the same time tighten the fastening screw.
- III<sup>2</sup> The weight of the material roll should rest on the support leg.
	- 4. Plug in the connector plug (7).

 Under no circumstances should the plug be attached or removed when the device is switched on, as otherwise the device electronics could be damaged.

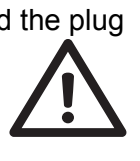

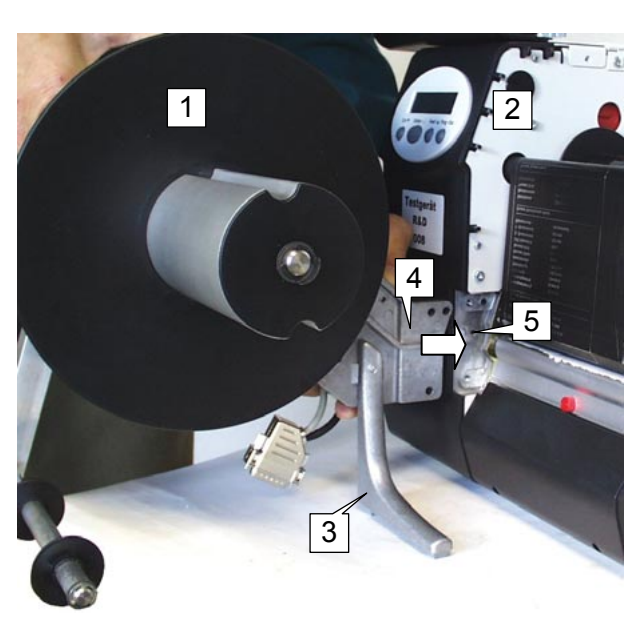

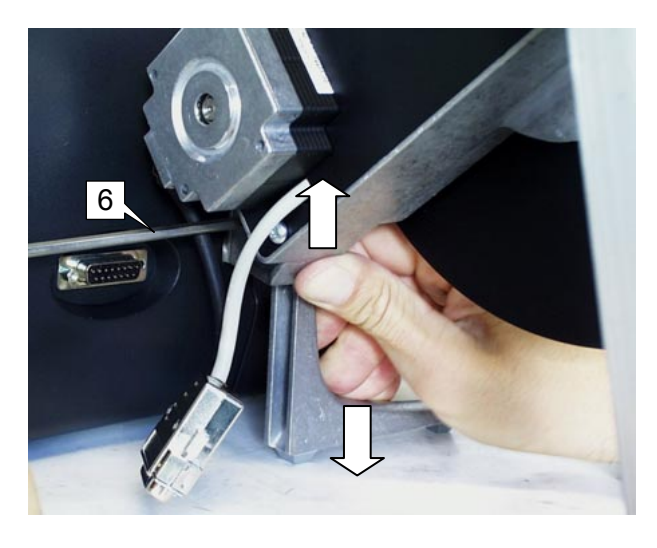

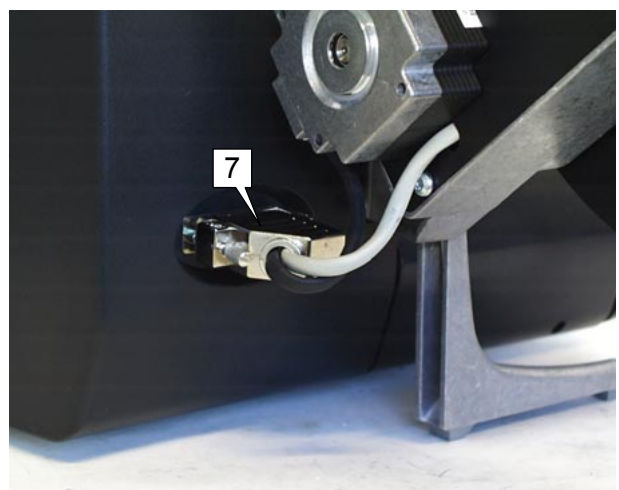

#### <span id="page-22-0"></span>General information about setting up the printer

After mounting the rewinder you must set up the printer for operation with the new peripheral device. This is done by selecting the appropriate parameter in the parameter menu of the printer.

#### <span id="page-22-1"></span>Direction of rotation

 The rewinder can be operated in two rotation directions, which are designated in a different way in the parameter menues of the printers.

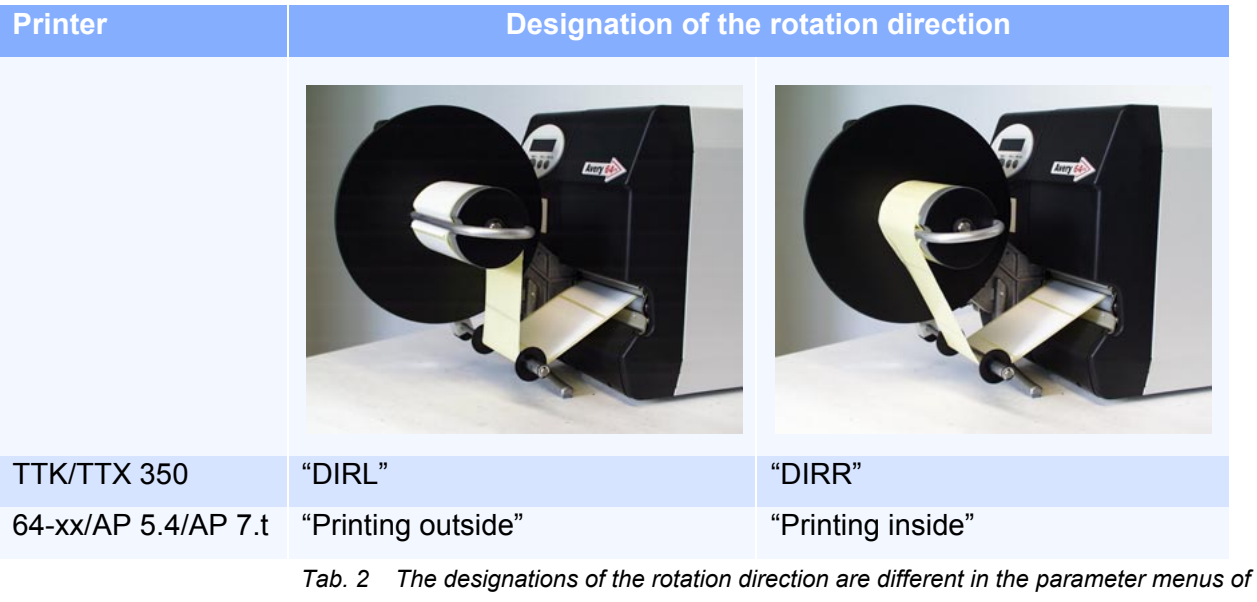

<span id="page-22-3"></span>*TTK/TTX 350 and 64-xx/AP 5.4/AP 7.t.* 

• TTK / TTX 350:

 The direction of rotation is requested after selecting the rewinder option in the parameter menu.

• 64-xx / AP 5.4 / AP 7.t: The rotation direction is set by a separate parameter.

Default setting: "Printing outside".

#### <span id="page-22-2"></span>Dancer arm deflection

 In the mode "DIRR"/"Printing inside", material does not wrap itself around the bouncer arm as much as is the case with "DIRL"/"Printing outside" [\(Tab. 2\)](#page-22-3). Particularly with larger roll diameters, the dancer arm would often shoot from one extreme position to the other. The material would then be wound up in a jolting manner.

For this reason, the software is adjusted when "Direction of rotation right" "Printing inside" is selected – it then only uses approximately 50% of the maximum dancer arm deflection for controlling the motor.

#### <span id="page-23-0"></span>Rotation speed with 64-xx / AP 5.4

With printers of the types 64-xx / AP 5.4 / AP 7.t, the rewinder rotation speed depends on the print speed. A low print speed leads to a slower rewinder rotation as a high print speed. An exception to this rule is the rotation speed directly after starting the wind-up process.

 $\bigcirc$  For details to this, refer to the section [Starting](#page-34-0) on page [17](#page-34-0).

#### <span id="page-24-0"></span>Setting up TTX 350 / TTK

 Setup the printer for rewinder-use by performing the three subsequently described steps:

- 1. [Activating the rewinder / Selecting the Rotation Direction](#page-24-2) on page [7](#page-24-2).
- 2. [Setting the sensor current](#page-25-0) on page [8](#page-25-0).
- 3. [Adjusting the sensor](#page-26-0) on page [9](#page-26-0).

How to perform the steps is explained in the following.

 $\bigcirc$  A complete description of the parameters can be found in the chapter "Info Printouts and Parameters" in the User Manual of the printer.

#### <span id="page-24-2"></span><span id="page-24-1"></span> Activating the rewinder / Selecting the Rotation Direction

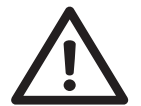

**Direction of rotation** 

**IIII** CAUTION! - Selecting a non-existent option can cause the device to malfunction!

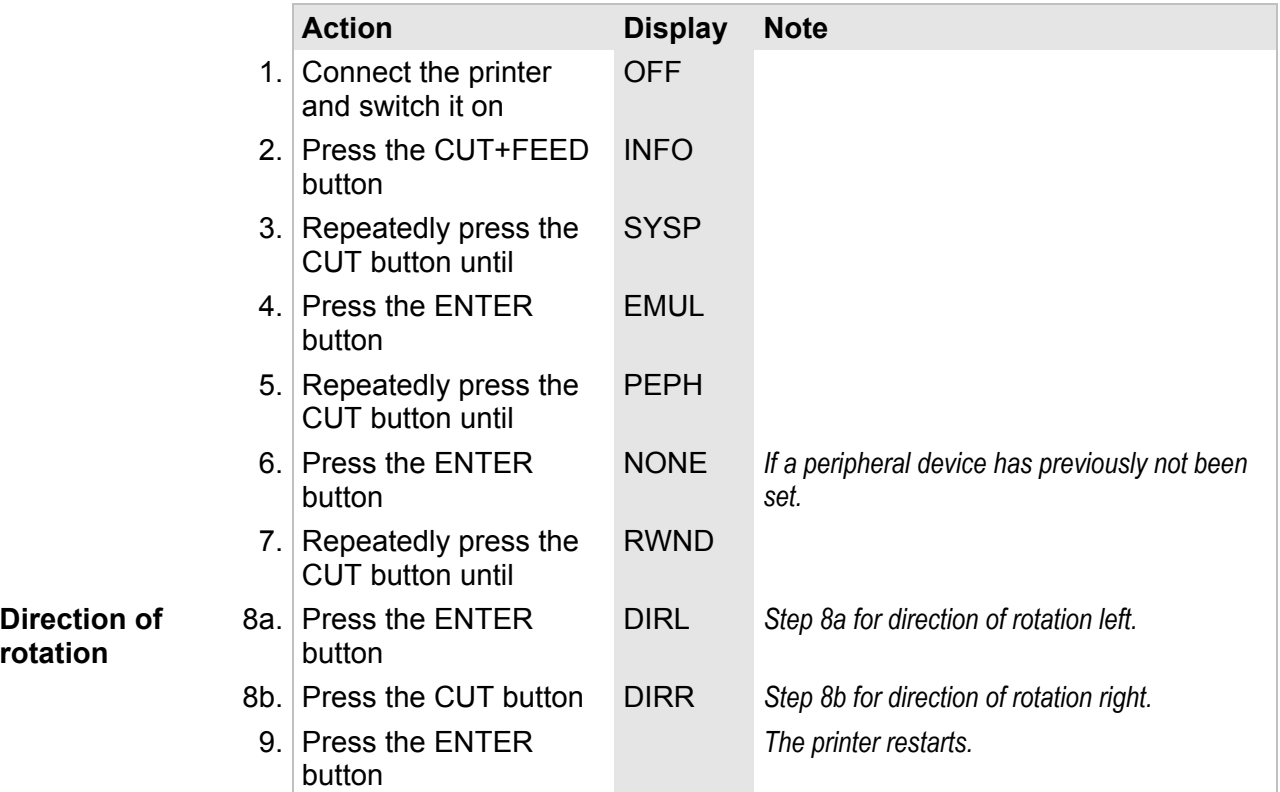

 The rewinder is now activated. Other previously activated options are automatically deactivated (see parameter PEPH).

### <span id="page-25-0"></span>Setting the sensor current

Befor using the rewinder for the first time, the sensor current must be set by

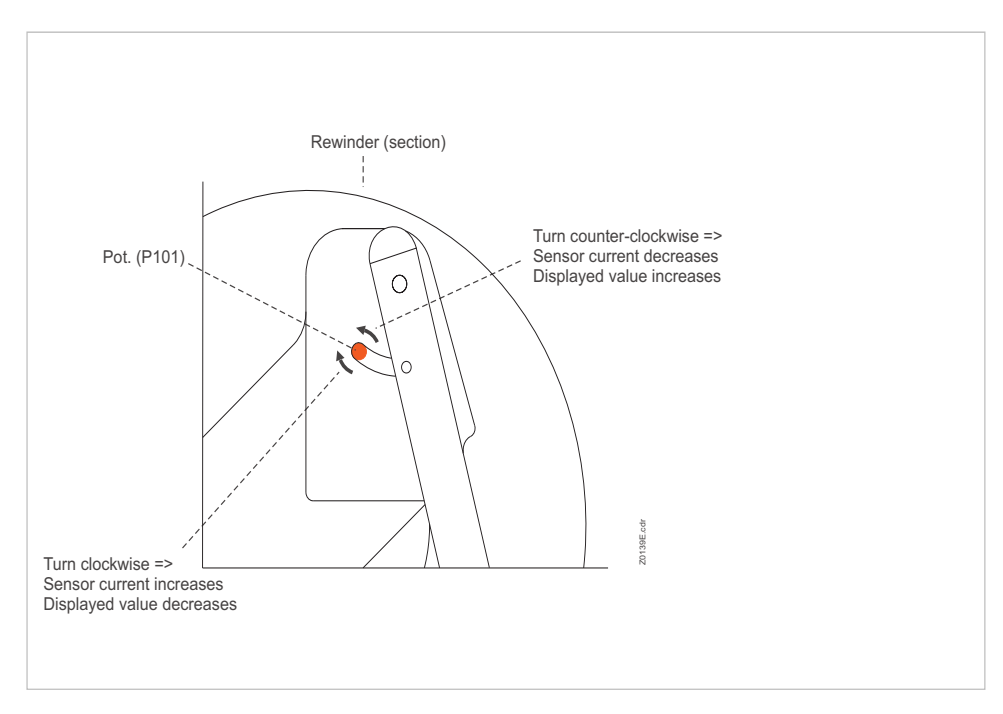

a potentiometer at the rewinder (see [Fig. 1](#page-25-1)).

<span id="page-25-1"></span>*Fig. 1 The pot. can be accessed through a slot in the back cover of the rewinder.* 

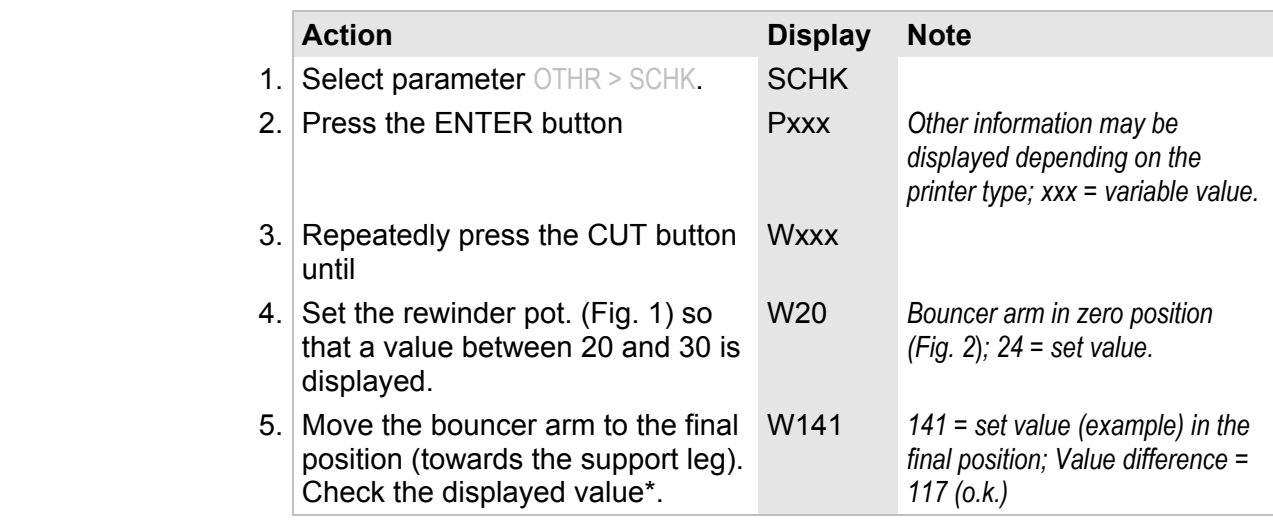

*\*) The value with the bouncer arm in its final position must be at least 100 higher than the value in zero position, which was set in step 4. Most important ist the difference between the two values in the two end positions: the difference must equal/be higher than 100, ideally 110. Repeat step 4 and set a higher value in the zero position, if the difference is too little.* 

#### <span id="page-26-0"></span>Adjusting the sensor

 The bouncer arm controls the winding speed of the rewinder by means of a sensor. Bevor applying the rewinder for the first time, the bouncer arm has to be brought in both end positions to adjust the sensor.

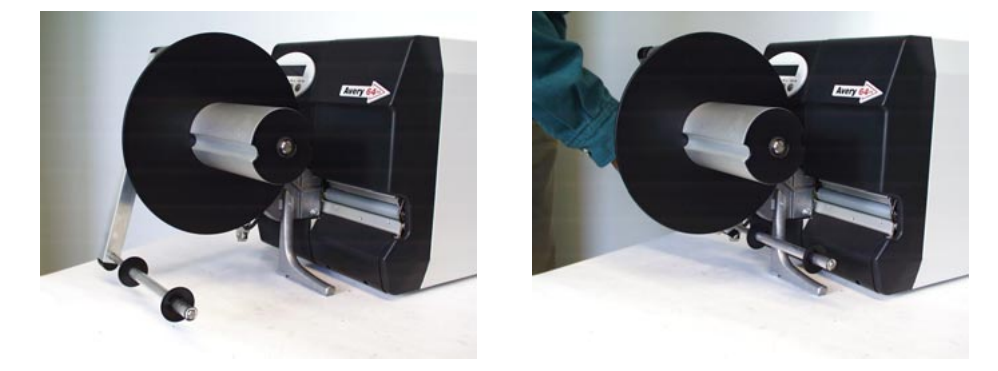

*Fig. 2 Left side: bouncer arm in zero position; right side: bouncer arm in final position.* 

<span id="page-26-1"></span>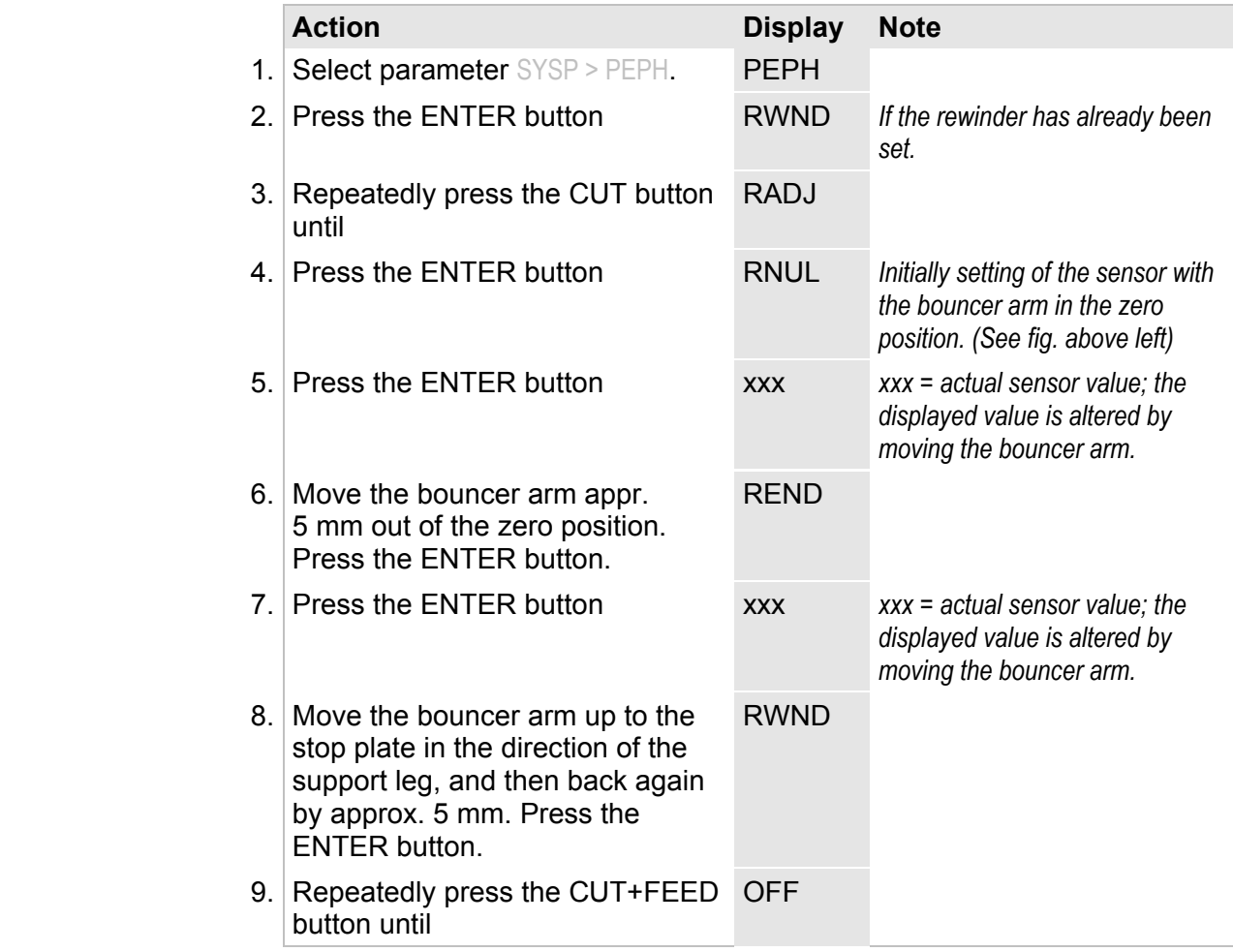

IIII Set the value approx. 5 mm before reaching the final or zero position, respectively!

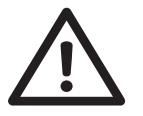

- IIII CAUTION! If programming is interrupted by pressing the CUT+FEED button, the printer uses preset values which may cause the device to malfunction!
	- $\bigcirc$  A complete description of the parameters can be found in the chapter "Info Printouts and Parameters" in the User Manual of the printer being used.

### <span id="page-28-0"></span>Setting up 64-xx / AP 5.4 / AP 7.t

Setup the printer for rewinder-use by performing the following steps:

- 1. [Activating the rewinder](#page-28-1) on page [11](#page-28-1).
- 2. [Selecting the direction of rotation](#page-28-2) on page [11](#page-28-2).
- 3. [Setting the sensor current](#page-29-1) on page [12](#page-29-1).
- 4. [Adjusting the sensor](#page-30-0) on page [13](#page-30-0).

How to perform the steps is explained in the following.

 $\overline{O}$  A complete description of the parameters can be found in the chapter "Info Printouts and Parameters" in the User Manual 64-xx.

#### <span id="page-28-1"></span>Activating the rewinder

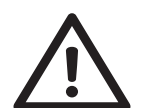

- **IIII** CAUTION! Selecting a non-existent option can cause the device to malfunction!
	- $\rightarrow$  Set SYSTEM PARAMETERS > Periph. device to "Rewinder".

 The rewinder is now activated. Other previously activated options are automatically deactivated.

#### <span id="page-28-2"></span>Selecting the direction of rotation

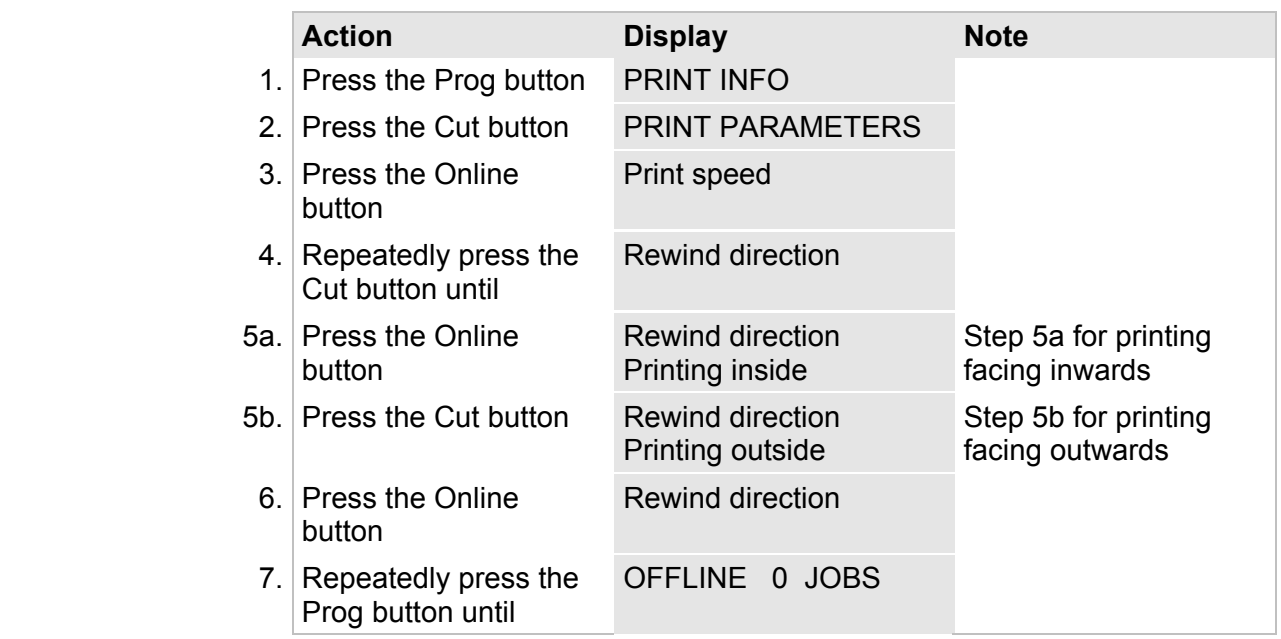

#### <span id="page-29-0"></span>Checking the sensor current setting

(Only for 64-xx and AP 5.4)

 $\rightarrow$  Call SERVICE FUNCTION > Rewinder values.

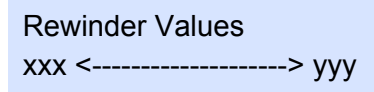

- xxx = Sensor value in zero position
- yyy = Sensor value in final position (Dancer arm at the printer side limit)

 The difference yyy – xxx must *at least* be 80 (best: 100). If the difference is less, the sensor current setting must be changed, see chapter [Setting the](#page-25-0)  [sensor current](#page-25-0) below.

#### <span id="page-29-1"></span>Setting the sensor current

 Befor using the rewinder for the first time, the sensor current must be set by a potentiometer at the rewinder (see [Fig. 3](#page-29-2)).

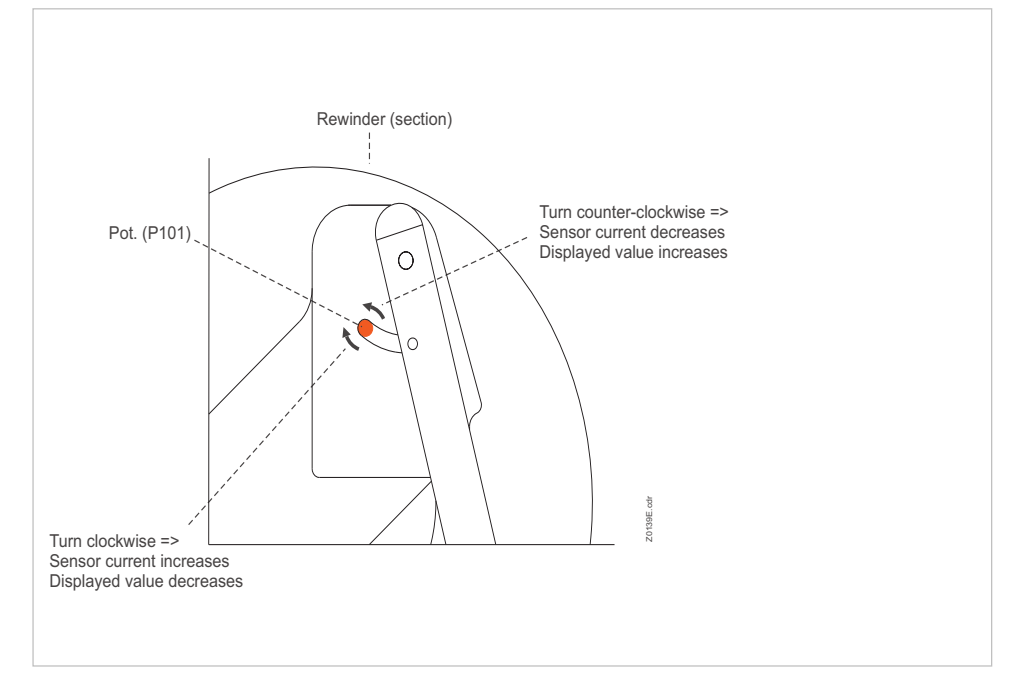

<span id="page-29-2"></span>*Fig. 3 The pot. can be accessed through a slot in the back cover of the rewinder.* 

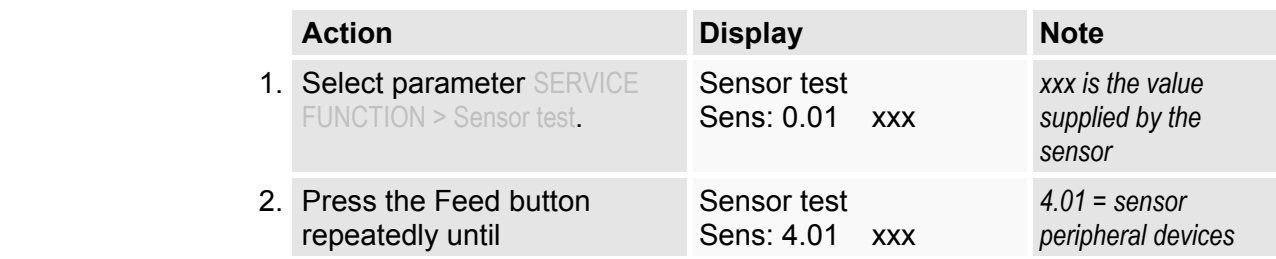

- displayed. 4. Move the bouncer arm to the final position (towards the support leg). Check the displayed value\*. Sensor test Sens: 4.01 130 *130 = set value (example) in the final position; Value difference = 103 (o.k.)*
- *\*) The value with the bouncer arm in its final position must be at least 80 higher than the value in zero position, which was set in step 3. Most important ist the difference between the two values in the two end positions: the difference must equal/be higher than 80, ideally 100. Repeat step 3 and set a higher value in the zero position, if the difference is too little.*

#### <span id="page-30-0"></span>Adjusting the sensor

 The bouncer arm controls the winding speed of the rewinder by means of a sensor. Bevor applying the rewinder for the first time, the bouncer arm has to be brought in both end positions to adjust the sensor.

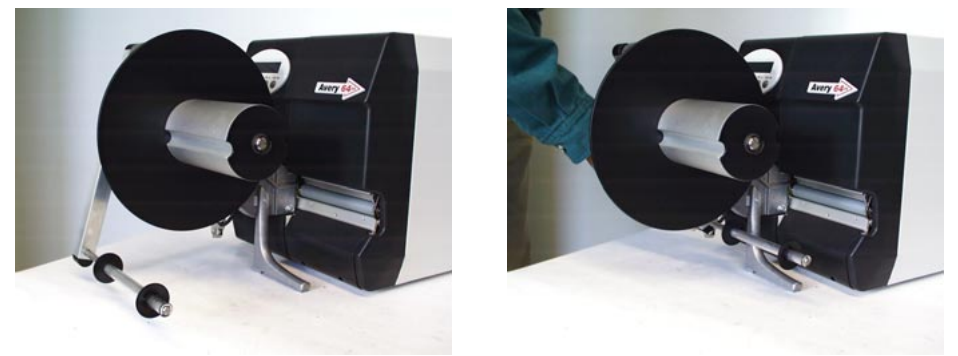

*Fig. 4 Left side: bouncer arm in zero position; right side: bouncer arm in final position.* 

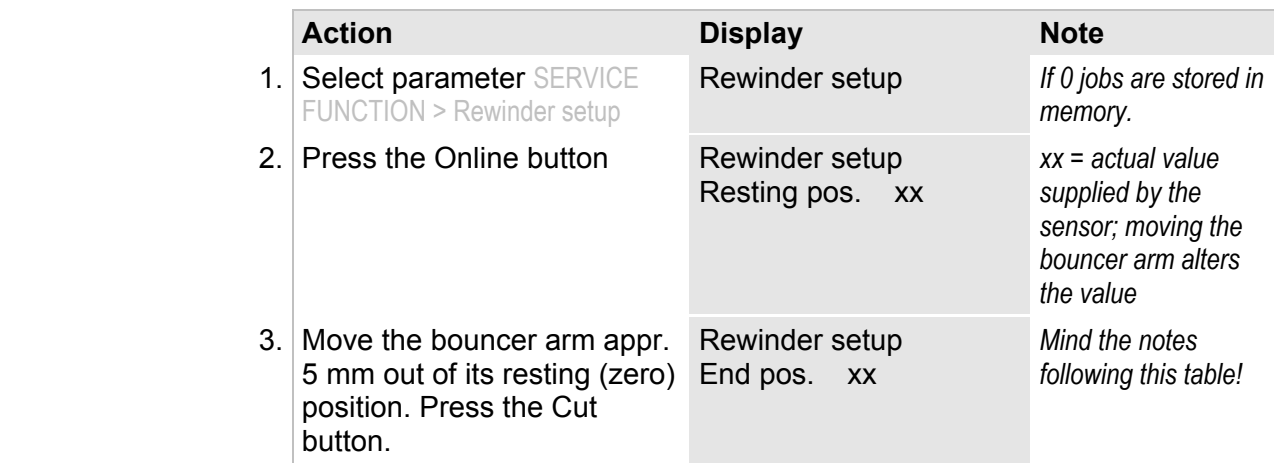

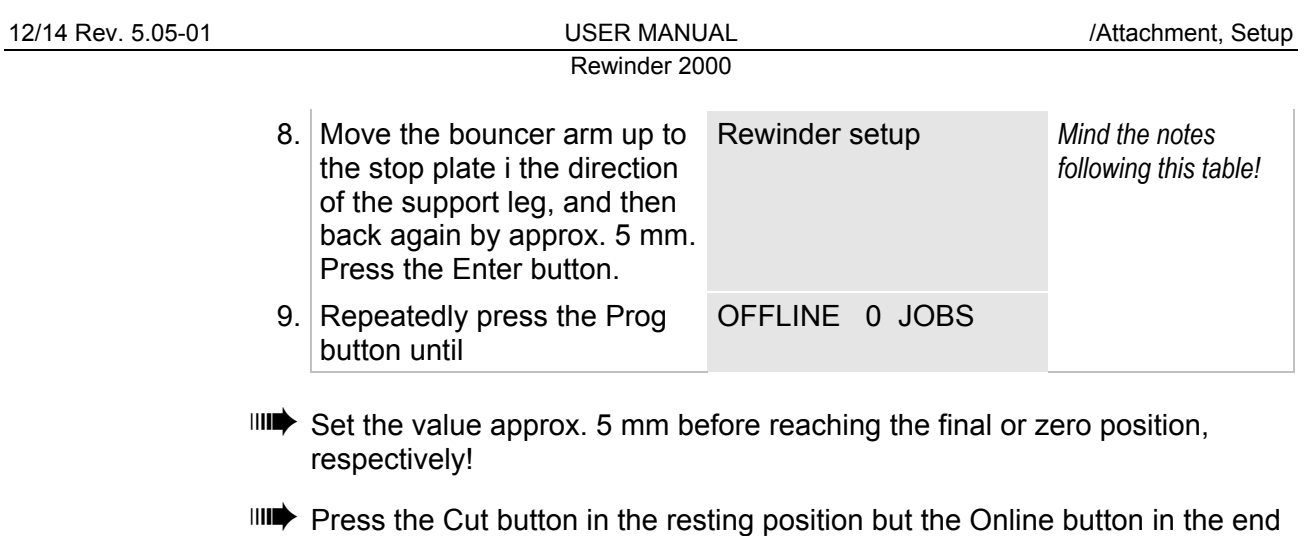

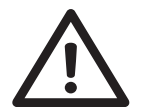

position!

**IIII** CAUTION! - If programming is interrupted by pressing the Esc-button, the printer uses preset values which may cause the device to malfunction!

14

### <span id="page-32-0"></span>Inserting material

**Direction of rotation** The material – depending on the set direction of rotation – is wound around the core in a clockwise or anti-clockwise direction (see [Fig. 5](#page-32-1)).

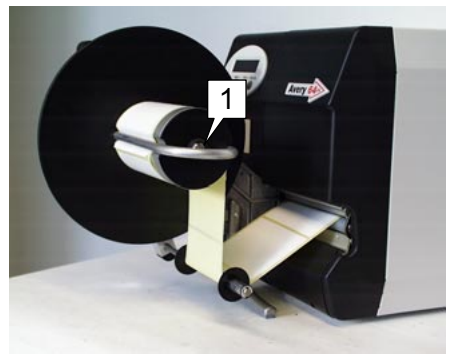

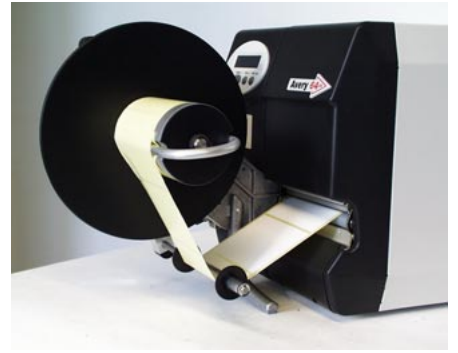

*Fig. 5 Left side: direction of rotation = left (labels outside); right side: direction of rotation = right (labels inside)* 

Proceed as follows:

- 1. Remove the guide disk (1). To do so, open the clamping lever (2). Remove the clamping bar (3).
- 2. Feed the end of the material web around dancer arm and winding core and fix it with the clamping bar. To do so, push the clamping bar over the material (4).
- III<sup>t</sup> If a cardboard core is used: Push the clamping bar underneath the cardboard core.
	- $\bigcirc$  Continued overleaf.

<span id="page-32-1"></span>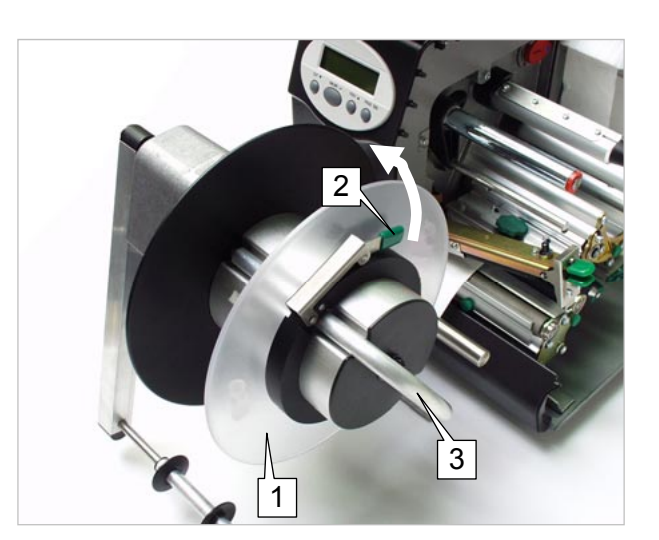

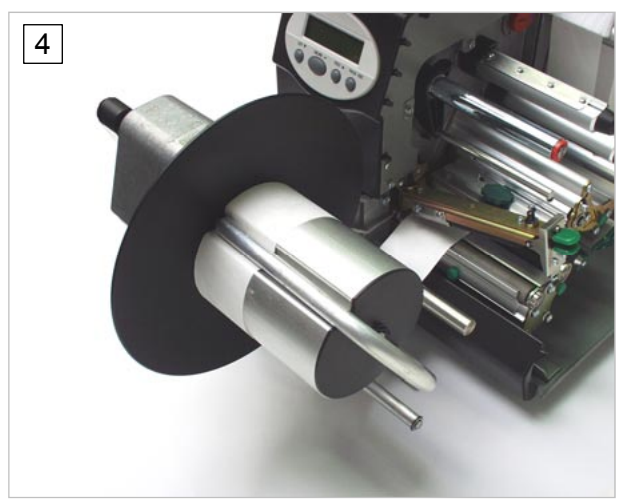

- 
- 3. Remount the guide disk.
- III<sup>2</sup> The recesses at the inner diameter of the guide disk (arrows) must be positioned over the clamping bar legs (5).
	- 4. Push the guide disk up to the material edge (6). Close the clamping lever.
- $III \rightarrow$  The guide disk may not wedge in the material.
	- 5. Adjust the material guides (7) on the bouncer arm by pushing them sideways until they correspond to the width of the material.
- III<sup>2</sup> The material should run evenly, and there should be a small gap between it and the material guides.

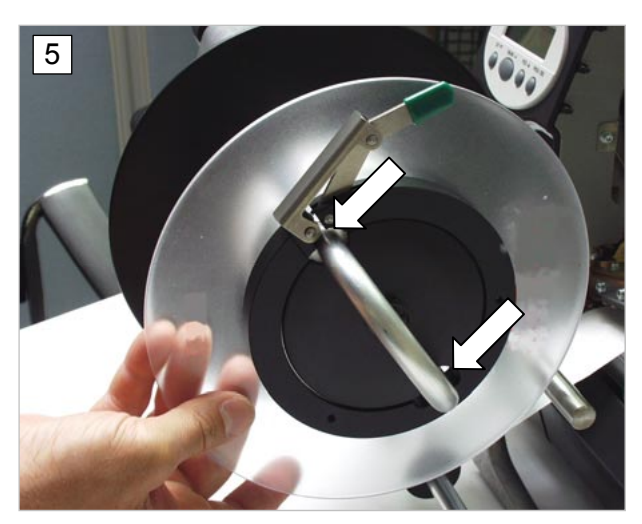

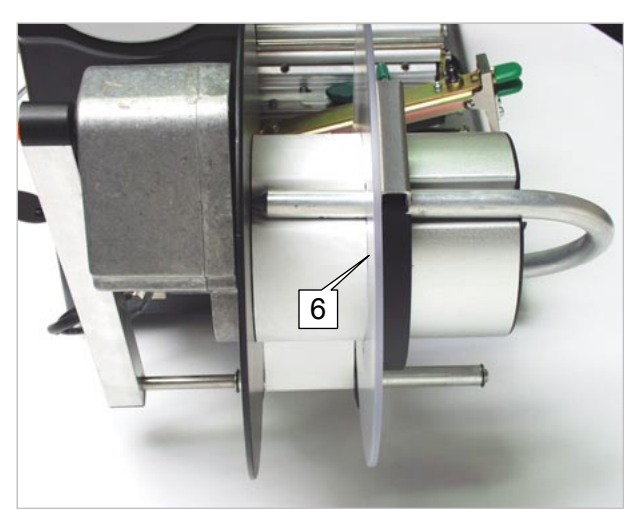

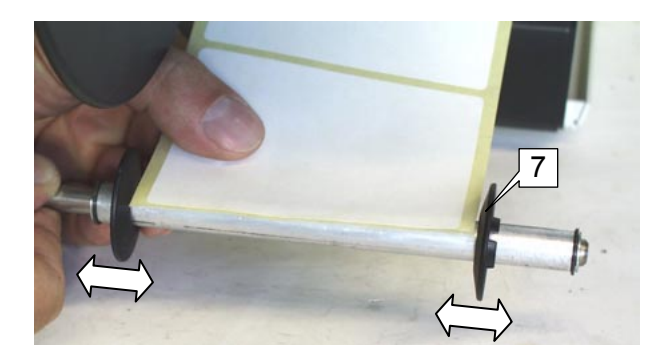

D

### <span id="page-34-0"></span>Starting

 After securing the material end, proceed as follows to start printer and rewinder:

The printer is set to off-line mode.

#### <span id="page-34-1"></span>Starting TTX 350 / TTK

1. Press the CUT button.

 The rewinder starts rewinding, until the bouncer arm reaches the final position. At that point, the rewinder stops.

2. Switch the printer on-line.

 If a printjob has already been loaded, both printing and rewinding start nearly simultaneously.

**Cut button** Start or stop the rewinder by pressing the CUT button. This works in on-line mode as well as in off-line mode.

#### **Material end IIII** With no material to rewind, the rewinder stops after approx. 4 s and shows the status report:

ST13

 $\rightarrow$  Press the ON/OFF button to acknowledge the status report.

#### <span id="page-34-2"></span>Starting 64-xx / AP 5.4 / AP 7.t

1. Press the Cut button

 The rewinder starts rewinding, until the bouncer arm reaches the final position. At that point, the rewinder stops.

- $\blacksquare$ It is essential to let the bouncer arm initially reach its final position after starting. Only then, the bouncer arm takes control over the rotation speed (explanation below).
	- 2. Switch the printer on-line.

 If a printjob has already been loaded, both printing and rewinding start nearly simultaneously.

- **Cut button** Start or stop the rewinder by pressing the Cut button. This works in on-line mode as well as in off-line mode.
- **Material end**  $\text{min}$  With no material to rewind, the rewinder stops after approx. 6 s and shows the status report:

Status 5004 Rewinder mat. tear

 $\rightarrow$  Press the Online button to acknowledge the status report.

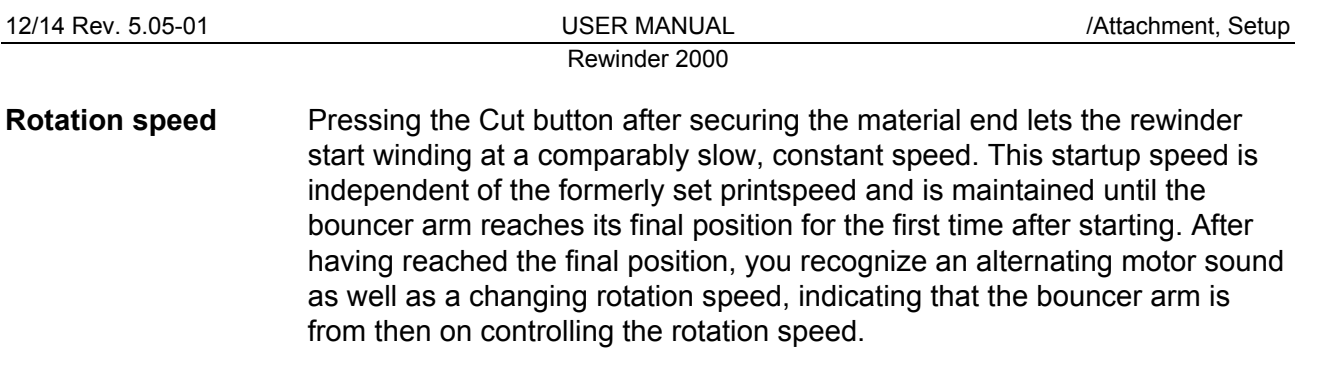

### <span id="page-36-0"></span>(AP 5.4) Run-in roller for narrow labels

To improve the guiding accuracy of AP 5.4 printers processing very narrow label material, it is recommended to install an additional runin roller (1) (article number A100422).

At older rewinders, an additional hole according to fig. (2) must be drilled before installing the run-in roller.

Tools:

2/2.5 mm allen keys

Assembling:

 $\rightarrow$  Screw the axle of the run-in roller to the hole as illustrated (1).

Adjusting:

- 1. Measure the centre of the label material and mark it (3).
- 2. Loosen the set screw (4).
- 3. Shift the roller on the axle until the centre groove on the roller (5) is in front of the mark (3) on the material.
- 4. Re-tighten the set screw (4).

Material path:

 Insert the material so that it runs *over* the roller (6).

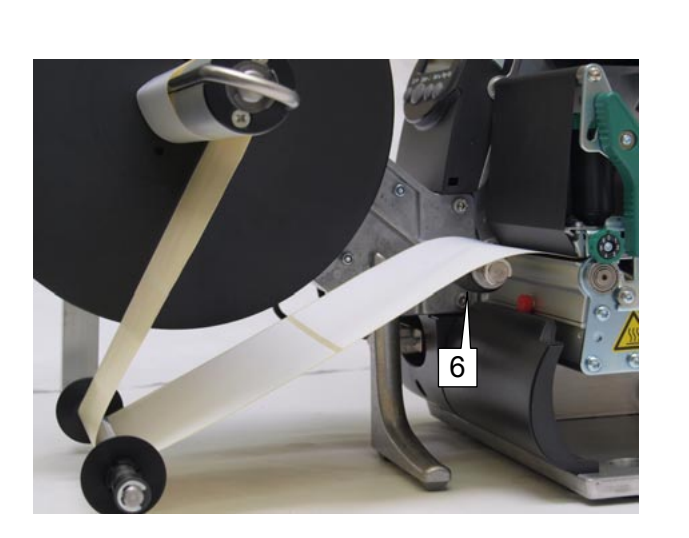

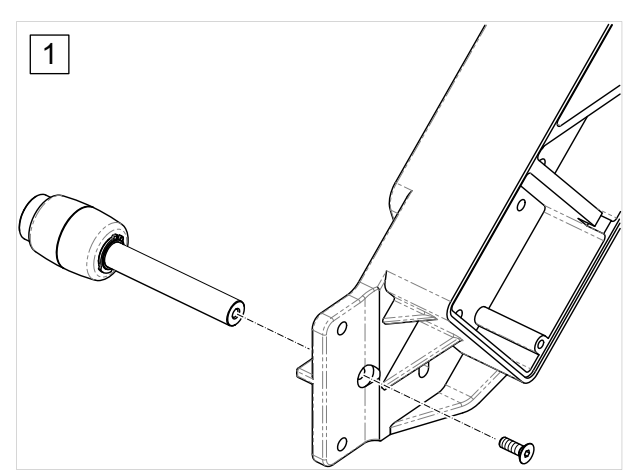

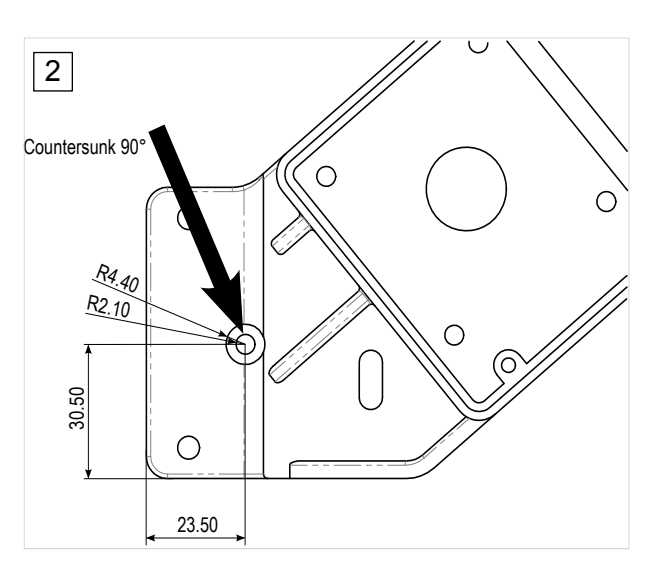

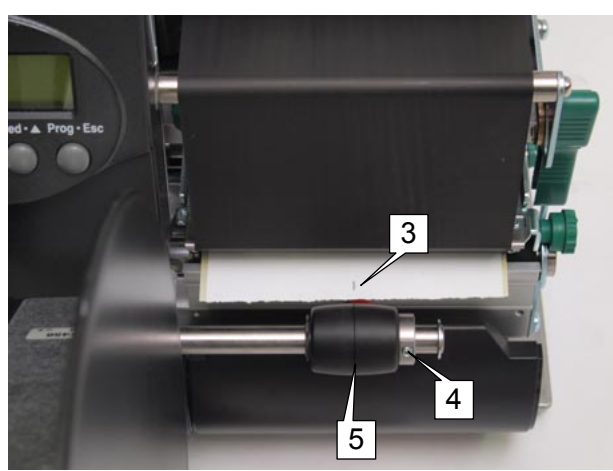

Rewinder 2000

### <span id="page-37-0"></span>Technical Specifications

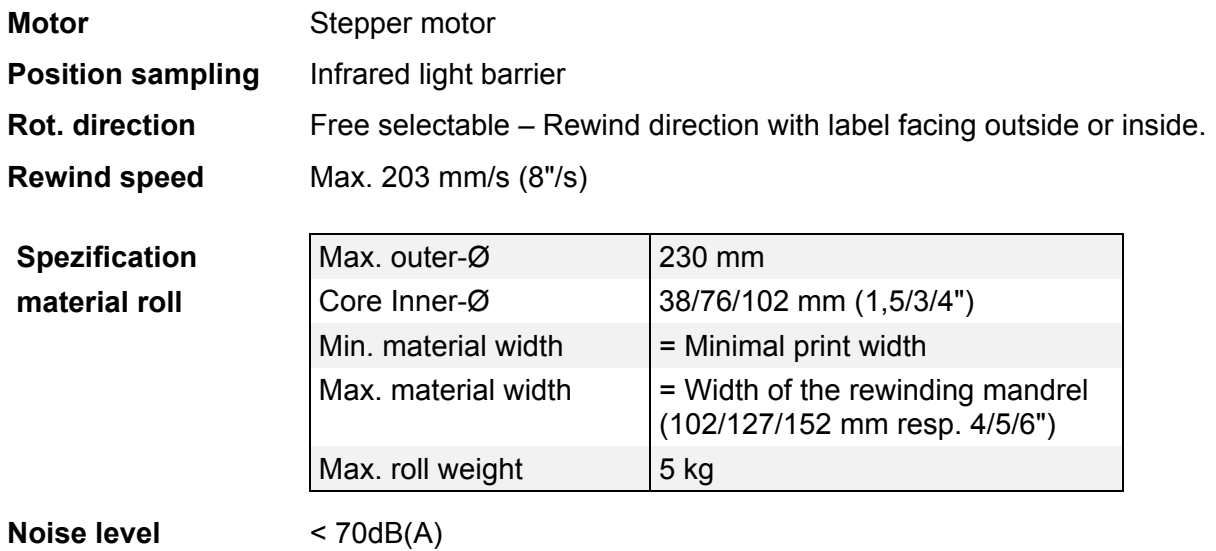

#### <span id="page-38-0"></span>**Index**

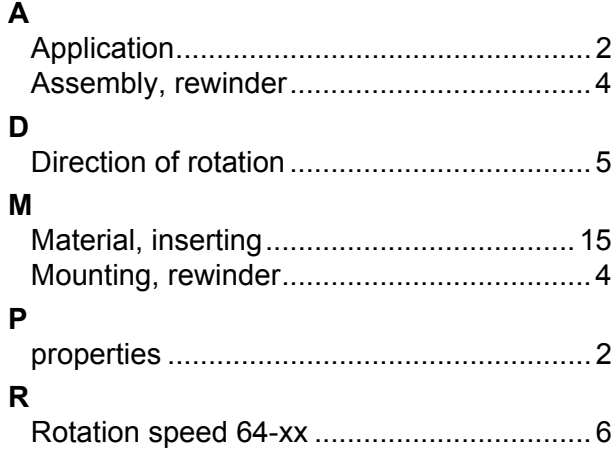

Run-in roller for narrow labels (AP 5.4) .... 19  $\mathbf{s}$ Sensor adjustment Setup